# Complete Dynamics

プラクティショナー編

iPad $\boxplus$ 

バージョン *24.13*について

## **このマニュアルについて**

### **このマニュアルはあなたにふさわしいか?**

Complete Dynamicsのドキュメントは、多くのバリエーションが用意されています。

プログラム構成によって、異なるマニュアルを⽤意しています。

プログラムのエデイション。Browser、Practitioner、Masterのいずれか。<br>コンピュータの種類Apple OS-X、Windows、iPad、iPhone、Android。<br>様々な国際言語。

適切なマニュアルは、あなたの状況にぴったりと適合します。<br>もし、完璧なマニュアルを読んでいないと思われる場合は、当社のウェブサイトwww.completedynamics.com 、セクション*ドキュメント* にアクセスし、そこからマニュアルをダウンロードしてくださ<br>い。

### **翻訳**

Complete Dynamicsの新バージョンがリリースされるたびに、英語版マニュアルを最新版に更新しています。 変更されたテキストの翻訳には、余分な時間がかかることがあります。

マニュアルの未翻訳部分は、このテキストのように印刷されたオリジナルの英語テキストが表⽰されます。

# **ようこそ**

Complete Dynamics - Practitioner Edition へようこそ。

Complete Dynamics ソフトウェアプログラムは、コンピュータを使ったComplete Repertory の読解と学習において、究極の体験を提供します。ホメオパシーの専門家の間では、Complete Repertory は、<br>その完全性、正確性、原典の網羅性で世界的に有名です。

Apple macOS ®, Microsoft Windows ®, Linux ®, Apple iOS ®, Android ®でご利用いただけます。

プラクティショナー*版では*、以下のことができるようになります。<br>- *Complete Repertory* 全文を多言語で読み、学ぶことができます。<br>- 患者のケースファイルを管理する。<br>- 分析を行う。<br>- マテリアメディカの本を読む。

このページは、プログラムの使い方を説明するためのものです。<br>まずは、*はじめに* のセクションで、可能性の概要を知ることをお勧めします。

Complete Dynamics が、プロのプラクティショナー、学⽣、教師、研究者に関わらず、あなたのホメオパシーライフを豊かにすることを⼼から願っています。

Complete Dynamicsの開発チームです。

### **直感的なデザイン**

Complete Dynamics は、ホメオパシーの専門的なバックグラウンドを持つ人が、直感的に使えるように設計されています。<br>プログラムの一部の機能は、ちょっとしたコツを覚えれば、より効果的に使うことができます。

**ポップアップメニュー**

多くの場面で、ポップアップメニューは機能への素早いアクセスを可能にします。画面をタッチして1秒間押し続けるだけです。すると、クリックした項目に空きがあれば、メニューが表示されま す。 例

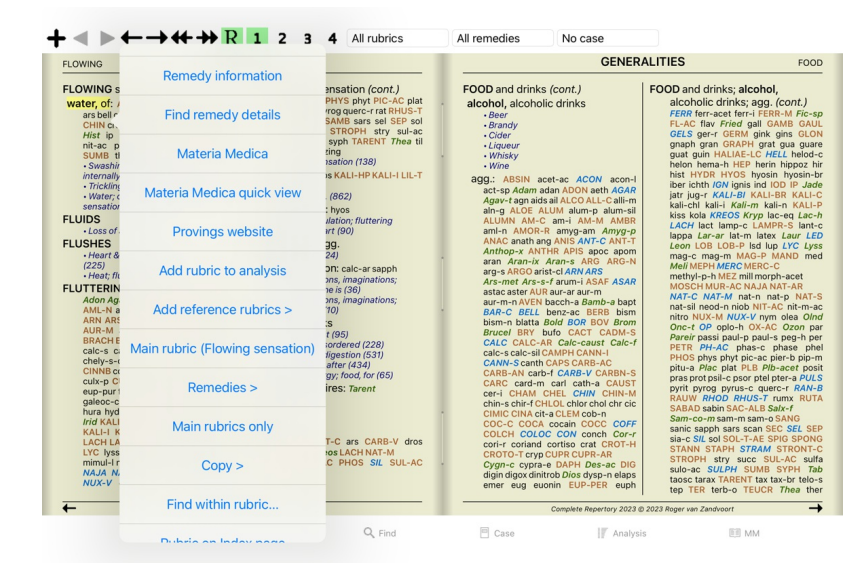

### **複数選択可**

選択した1つの項⽬だけでなく、複数の項⽬に対して同時にある作業を⾏いたい場合が多々あります。 ールファール会員にしていた。<br>このような場合、まず複数の項目を選択し、選択されたすべての項目に対してタスクを実行することができます。

#### **複数の項⽬を選択する⽅法**

以下の例は、*Analysis* モジュールのルーブリックを複数選択したものです。 他の場所でも、原理は同じです。

1本の線を選択するには、マウスでクリックするだけです。

- 16 Mind; Activity; night<br>
1 Mind; Activity; midnight, until<br>
9 Mind; Activity; sleeplessness,<br>
83 Mind; Activity; hyperactive<br>
488 Mind; Cheerfulness ness with
- 
- 
- ass Mind; Cheerfulness<br>
28 Mind; Noises; aversion to<br>
32 Mind; Restlessness, nervousness; sensitive<br>
15 Mind; Sensitive, oversensitive; noise, sounds, to, agg.; pain<br>
1 Mind; Theorizing; evening<br>
2 Mind: Theorizing: ninht
- 
- 

また、テキストの左側をクリックすることで、1⾏の選択範囲を変更することができます。(*Book* と*Find* モジュールで、ルーブリックラベルの左側をクリックすると、次のようになります。)

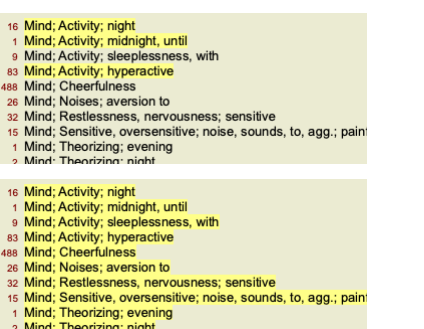

**複数の選択項⽬に対して動作するアクション**

**ブックモジュール**

*Book* モジュールでは、複数のルーブリックを選択することができます。複数のルーブリックに対応する機能もあれば、1つのルーブリックのみに対応する機能もあります。

複数のルーブリックで動作する機能です。:

- 
- 
- 分析にルーブリックを追加する。(ボップアップメニューオプション*ルブリックを分析に追加).*<br>分析中の所定の症状にルーブリックを追加する。(ボップアップメニューオプション*ルブリックグループに追加 / 新しい症状*).<br>ルーブリックラベルをクリップボードにコピーする。(ボップアップメニューオプション*ルブリックー・ルブリク / コピー(レメディを除く)).*<br>ルーブリックラベルを、そのレメディーとともにクリップボードにコピーする。(ボッ
- 

その他の機能は、1つのルーブリックで動作します。複数のルーブリックを選択した場合、最後にクリックしたルーブリックが使⽤されます。

#### **モジュールの検索**

*Find* モジュールでは、複数のルーブリックに関する機能は*Book* モジュールと同じです。

**ケースモジュール**

*Case* モジュールにおいて、複数選択で動作する関数は以下の通りです。:

- 
- 複数の解析結果を削除する。 (ポップアップメニューオプション*分析を削除する*).<br>複数の解析結果を別のケースに移動することができます。 (ポップアップメニューオプション*分析を症例に移す*).<br>複数の処方箋を削除する。 (ポップアップメニューオプション*処方の削除*).
- 

**解析モジュール**

*Analysis* モジュールで、複数選択で動作する関数は以下の通りです。:

- 
- 複数のルビや症状を削除する。 (ポップアップメニューオプション*削除*).<br>重み係数を割り当てる。 (ツールバーボタン**マ,** ポップアプメニューオプション*重み / 重みx 2*). などなど。<br>症状の分類クラスを割り当てる。 (ツールバーボタン**〇,** ボップアップメニューオプション*症状分類 / プソラ*). などなど。
- 
- 
- グループ化機能のすべて<br>ルビコンラベルをコピーする機能、救済措置の有無。<br>選択したルーブリックをコピーして、別の分析に貼り付けることができます。 (ポップアップメニューオプション*その他 / コピー*, ポップアップメニューオプション*その他 / ペースト*).<br>選択したルーブリックを別の症状へ上下に移動させる。 (ツールバーボタン♪, ボップアップメニューオプション*その他 / 上へ*, ツールバーボタン↓, ボップアップメニューオ
- 複数のルーブリックを選択すると、分析結果エリアにそのルーブリックの救済措置が強調表示されます。
- 分析結果領域で複数の改善策を選択すると、その改善策が含まれるループリックが強調表示されます

**MMモジュール**

レパートリー MM モジュールのセクションで、複数のルーブリックに関する機能は、 Book モジュールと同じです。

#### **インデックスタブ**

Complete Dynamicsの主要なモジュールには、インデックスタブと呼ばれる⽅法でアクセスできます。 *Practitioner edition* これらは、*Index*,*Book, Find, Case*,*Analysis* and*Materia Medica*.

#### $\div$  $\mathbf{r}$

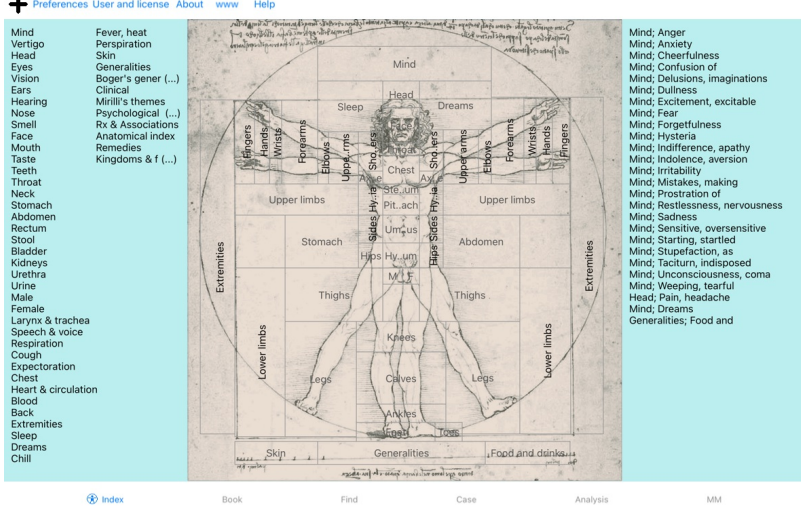

Index モジュールでは、テキストとグラフィックの両方を用いて、本の章にすばやくアクセスすることができます。詳しくはヘルプの*インデックスモジュールをご*覧ください。<br>Book モジュールはレパートリーを表示します。印刷された本のように読むだけでなく、より凝縮された形で見ることができます。詳しくは、ルプセクションブックモジ*ュールをご*覧ください。<br>Find モジュールは、書籍内のループリックやレメディを検索するための強力な機能を備え

**ボタンバー**

画⾯上部には、よく使う機能に素早くアクセスできるボタンバーを配置。

## **iOS版**

### **iOSの利⽤について**

Apple iPad ®には、PCで使用するようなマウスやキーボードはありません。また、iPadにはPCのアプリケーションのようなメニューバーがありません。<br>その代わりに、キーボードキーやメニューバーで利用可能な機能を提供するために、ポップアップメニューが使用されています。

iPadのタッチスクリーンには、ジェスチャーと呼ばれるPCにはないいくつかの可能性があります。 Complete Dynamics で使われている、これらのジェスチャーの例は、次のとおりです。

- 
- スワイプする画面上に指を置き、左右上下にスワイプすること。本のページをめくるときによく使われる。<br>また、画面に収まりきらない大きさのコンテンツをスクロールさせる場合にも使用します。 ● ピンチ2本の指を画面上に置き、互いに近づけたり遠ざけたりする。*Bookモジュールで、*文字を小さくしたり大きくしたりするのに使います。

iPadとPCの間でケースを共有する場合、PC同士とは少し勝手が違います。iPadとの間でファイルをコピーするには、PCのiTunesアプリケーションを使用する必要があるからです。これについて は、ケースモジュール、ケース共有 の下に特別なセクションがあります。

### **デバイスの向き**

iPadは、横向きと縦向きと呼ばれる2種類の姿勢で持つことができます。Complete Dynamicsアプリケーションは、iPadの持ち方に応じて、情報の表示方法を自動的に調整します。

このマニュアルの写真はすべてiPadを横向きにした状態で撮影しています。 ポジションを変えたときにどう見えるか、何が一番便利かを自分で判断することが大切です。

### **スピードとメモリー**

iPadは、本物のPCのように、ほぼ無限のスピードとメモリーを持つ大型コンピュータではありません。<br>Complete Dynamicsは非常に複雑で大規模なプログラムであるため、iPad版にはいくつかの制約があります。これらの制限を理解すれば、問題ないはずです。

Complete Repertoryは、ほぼ250,000 rubricsを含み、2,500,000 remedyの項目を保持しています!<br>Find モジュールで特定の情報を検索するには、これらすべての情報を比較する必要がある。<br>メモリ上にない場合は、データベースから読み出す必要がある。

初めて検索を行う場合、検索に比較的時間がかかることに気づくかもしれません。しかし、ルビとレメディーはすでにメモリ内にあるため、次の検索はかなり速く、数秒しかかからないこともあり<br>ます(クエリーの複雑さにもよりますが)。

### **1プログラム以上**

iPadでは通常、1つ以上のプログラムを使用します。これらのプログラムはすべて、iPadの限られたメモリーを使用して実行する必要があります。<br>すべてのプログラムに対して十分なメモリがない場合、iPadはプログラムに対してメモリの解放を要求します。この場合、Complete Dynamicsは可能な限りメモリを解放します。その結果、次のFind<br>にまた時間がかかってしまうかもしれません。

あるプログラムで作業している間、他のプログラムは何もしない。この間、メモリに余裕がなくなると、iPadは警告を出さずに他のプログラムを終了させるだけです。これはPCで⾏うようなことで はなく、iPadのソフトウェアがこのように設計されているのです。<br>ブログラムを終了するとき、iPadはより大きなプログラムを終了することを好みます。単なる小型ゲーム機用プログラムではないので、ほとんどの場合、Complete Dynamicsになるでしょう。<br>これは、他のブログラムで作業しているときに、Complete Dynamicsが静かに終了し、次に選択したときに最初からやり直さなければならないことを意味しています。

予期せず強制終了されるのを防ぐため、Complete Dynamics は他のアプリケーションに切り替えたときにできるだけ多くのメモリを解放します。<br>元に戻すと、それまで解放していた情報を再び読み出します。<br>これは*、Find* モジュールとReverse *Materia Medica* で最も顕著に見られる。これらのモジュールは、すべてのテキストとレメディがすでにメモリ内にある場合、より高速に動作します。 これば,・…… こノニーグ こiteraise inficial inc.<br>メモリの状態は、ツールバーに表示されます。

- (1) ルーブリック名やレメディーはすべてメモリーしています。これで検索が速くなる。
- △ 一部の重要な情報はまだ読み取られていません。サーチはしばらくお待ちください。
- ●● ルーブリック名は記憶されているが、レメディーは記憶されていない。テキストの検索が高速になります。救済措置の検索に時間がかかることがあります。
- ルーブリックの名前はまだ読まれていません。検索に時間がかかることがある。
- iPadが強制的にメモリを解放。検索に時間がかかることがある。<br>情報の読み取りが停止している場合は、ボタンをクリックして読み取りを再開してください。

環境設定により、メモリ解放の有効・無効を設定することができます。

#### **データの保存**

プログラムはiPadによっていつでも静かに終了させることができるため、適切なタイミングで症例データを保存しようとします。<br>ケースデータは、次の場合に自動的に保存されます。

- 
- 数秒間、何もしない。 他のアプリケーションに切り替えたとき。 未解決事件を解決する。
- 

### **最適なパフォーマンスを実現するためのヒント**

Complete Dynamicsは、次のような場合に最適なパフォーマンスを発揮します。

必要なとき以外は、他のプログラムに切り替えないでください。 本当に使っていないアプリケーションはすべて閉じてください。

## **インデックスモジュール**

### **Index モジュールを開く**

*Index* タブをクリックし、Index モジュールに移動します。

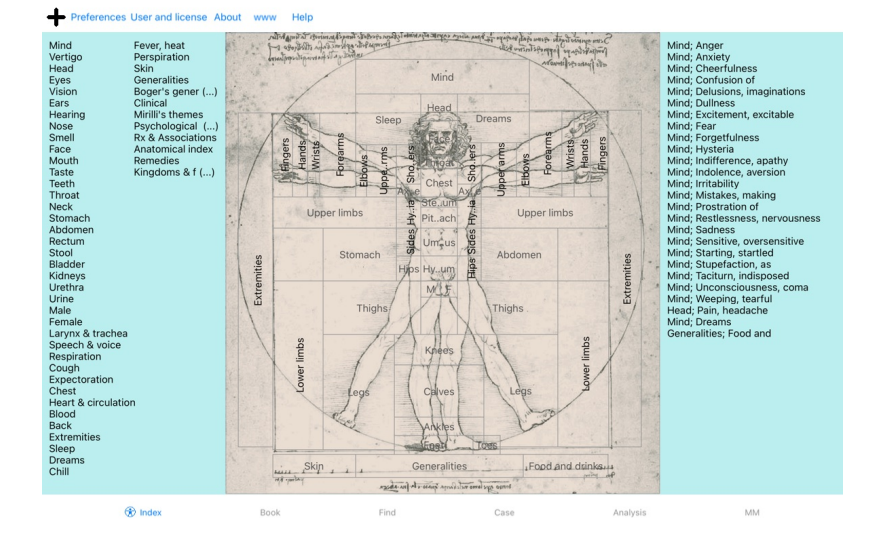

### **Indexモジュールの使⽤**

インデックスモジュールにより、レパートリーの内容に素早くアクセスすることができます。<br>3つのエリアに分かれています。<br>- 左側はレパートリーの章立てのインデックスです。<br>- 右側には、よく使われるルーブリックのクイックインデックスがあります。<br>- 右側には、よく使われるルーブリックのクイックインデックスがあります。

項目をクリックするだけで、アクションを実行できます。

### **複数のレパートリーを使⽤する**

レパートリーのライセンスをお持ちの場合、レパートリーのチャプターへのインデックスにもレパートリー名が表⽰されます。

#### Complete Repertory (...)

レパートリー名をクリックすると、次のレパートリーが選択され、そのチャプターが表示されます。<br>また、ポップアップメニューを表示し、レパートリーを選択することもできます。

### **Book モジュールを開く**

*Book タブをク*リックして、Book モジュールに移動します。<br>次の例では、ルビ(*心;不安;火照り)のところで本を開き、*.

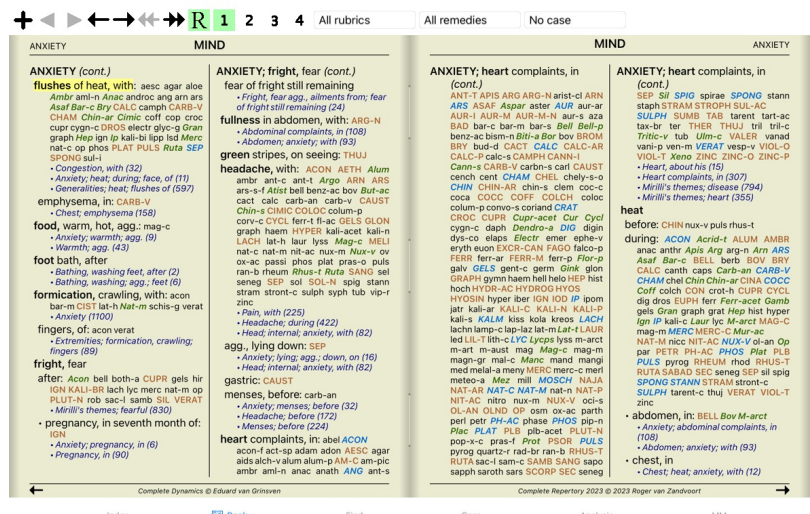

### **対処⽅法と参考⽂献**

ルビがその⽂章を⽰し、その後にRemediesとReferencesが続く。

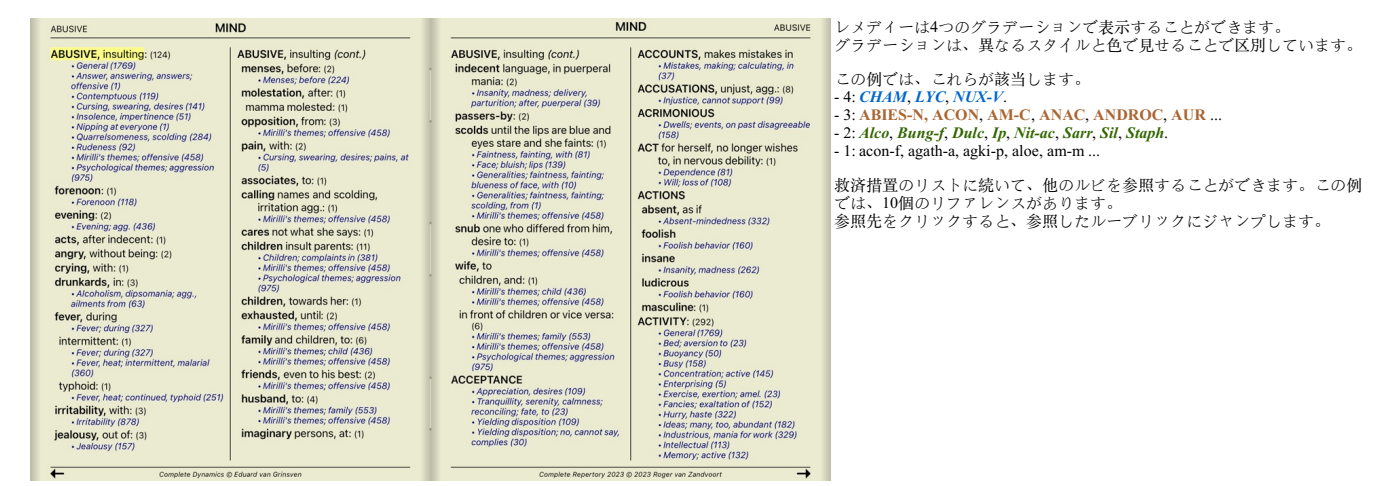

#### **フル**・**コンパクト**・**ビュー**

#### **レメディーやリファレンスを隠す**

コンパクト表示では、ループリックのみがレメディーの数とともに表示され、レメディーを隠すことで画面の空きスペースを最適に利用することができます。 (ツールバーボタンR). すべてのレメディーとリファレンスを表⽰/⾮表⽰にするには、ページの任意の余⽩をダブルクリックします。また、ルーブリックのラベルをダブルクリックすることもできます。

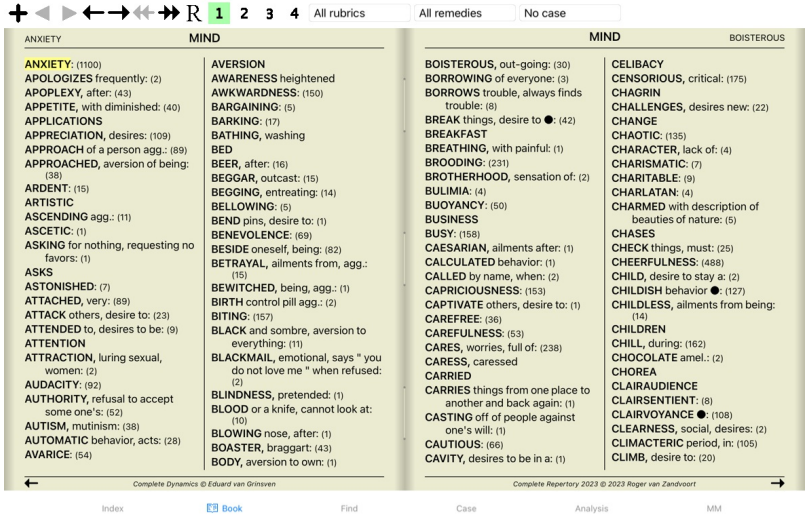

#### **サブルーブルの非表示**

また、サブルビをすべて非表示にし、レパートリーのトップレベルのルビのみを表示することも可能です。 (ポップアップメニューオプション*主なルーブリックのみ*).<br>このオプションは、レパートリーの構造を学びたい人に非常に有効です。

## Complete Dynamics 8

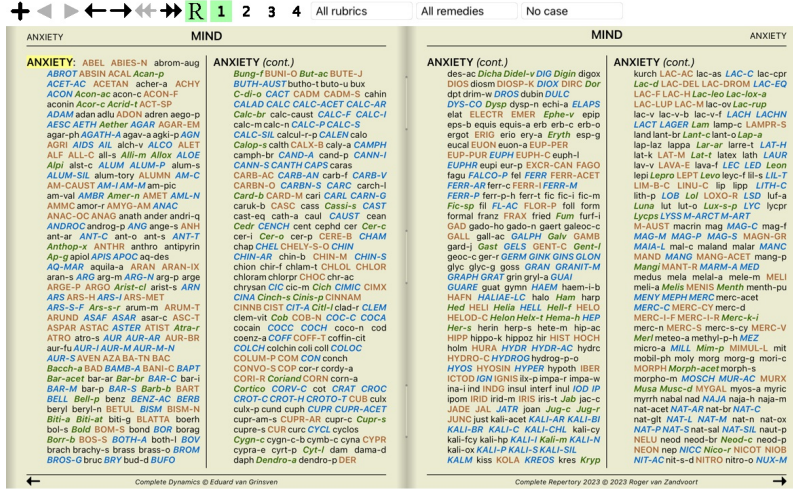

**EE** Book Index Find Case Analysis

すべてのルビを表示するように簡単に戻せます。 (ポップアップメニューオプション*主なルーブリックのみ*).<br>また、ルビをクリックすると、通常のレパートリー表示に戻ることができます。

### **救済措置の並べ替え順**

救済措置の印刷順序は、デフォルトではアルファベット順です。<br>レメディーを関連性の高い順に表示することができます。 (ポップアップメニューオプション*レメディ / 重要性の順*).

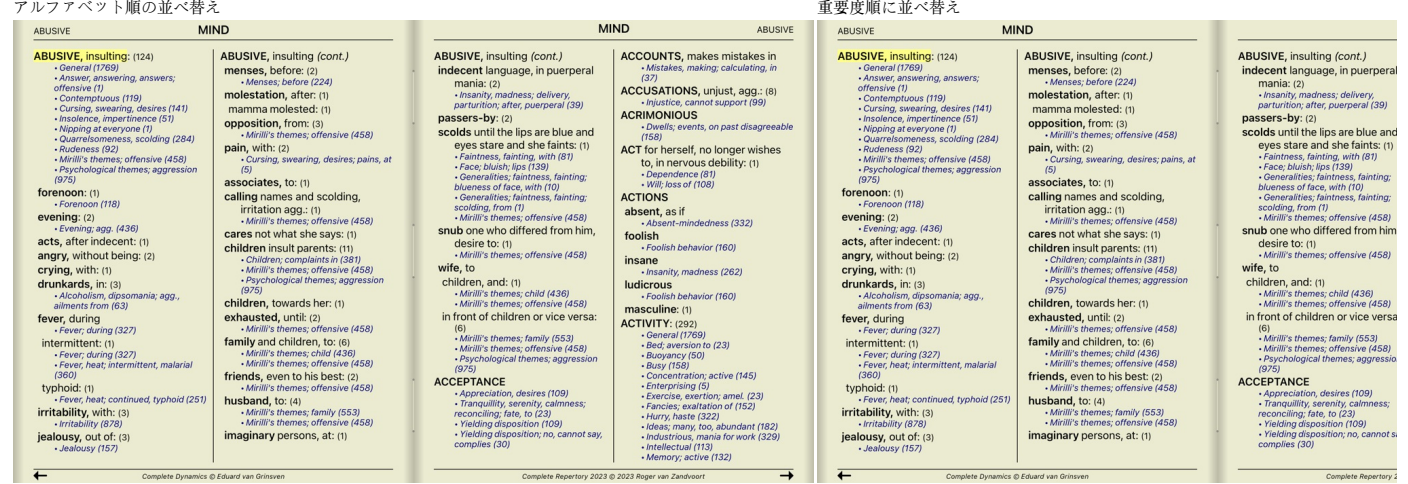

MM

### **表⽰する情報を限定する**

フル/コンパクト表示の切り替えに加え、表示するレメディの数を制限することが可能です。<br>これにより、表示されるレメディは、指定されたグラデーション1、2、3、4以上のものだけに限定されます。 (ツールバーボタン 1 , ツールバーボタン 2 , ツールバーボタン 3 , ツールバーボタン 4 ,<br>ボップアップメニューオプション*レメディ / 全てのグレード,* ポップアップメニューオプション*レメディ / グレード2 + ,* ポップアッ

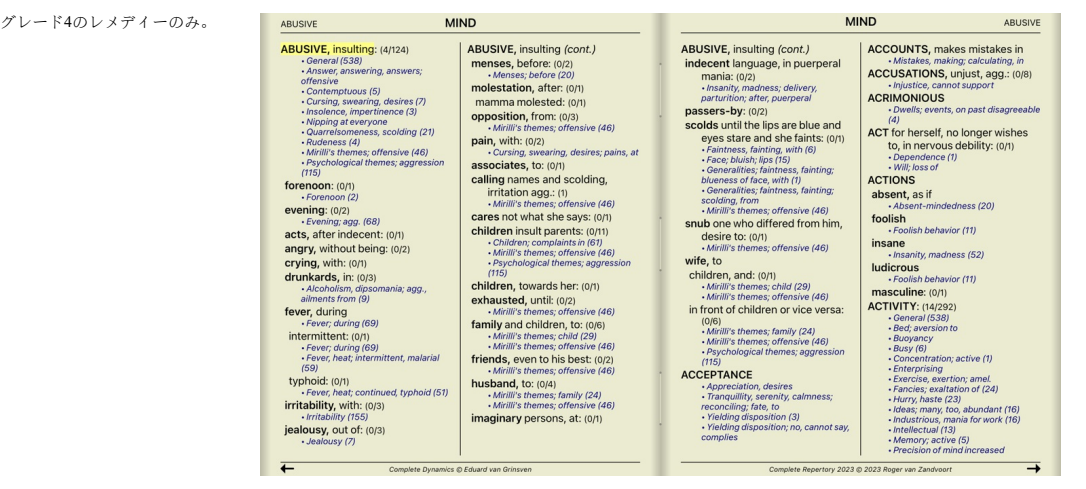

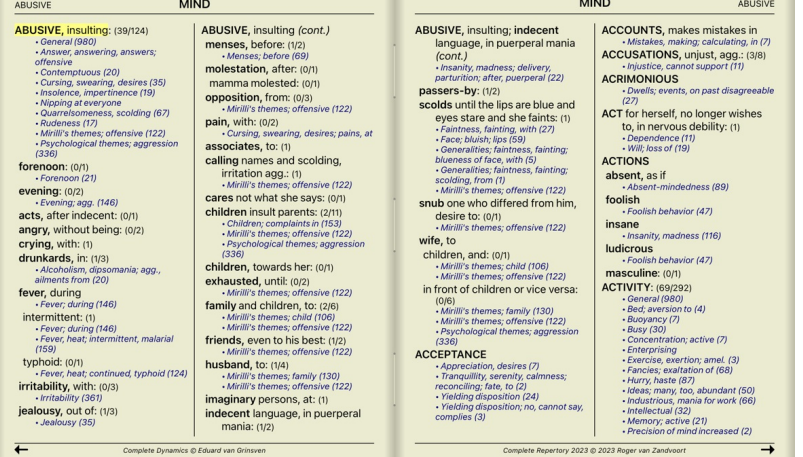

グレード2、3、4

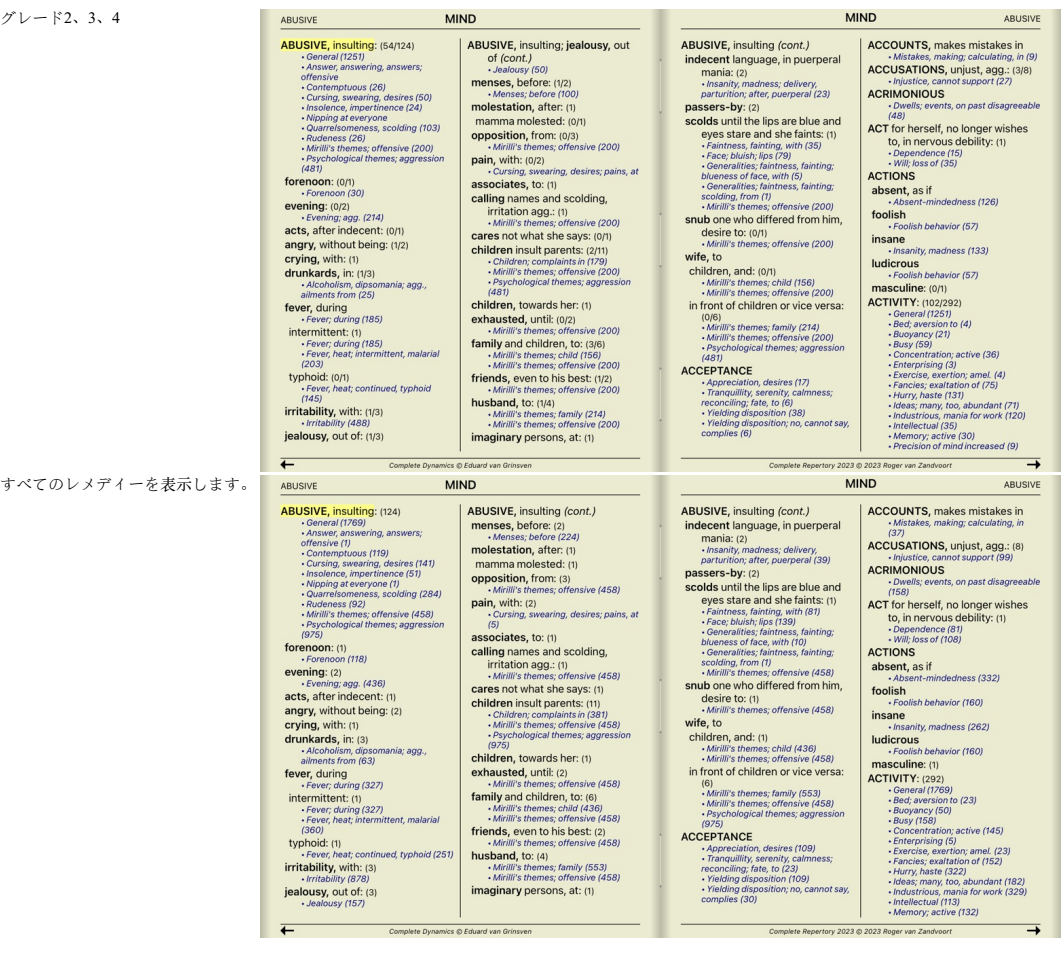

## **⽂字サイズ**

文字を小さくしたり、大きくしたりすることができます。 (ポップアップメニューオプション*テキストを縮小*, ポップアップメニューオプション*標準サイズ*, ポップアップメニューオプション*テキスト*<br>*の拡大*).

iPadでは、ピンチ操作で文字を小さくしたり大きくしたりすることができます。画面上に2本の指を置き、互いに遠ざけたり近づけたりすると、文字サイズを変更できます。

**ナビゲーション**

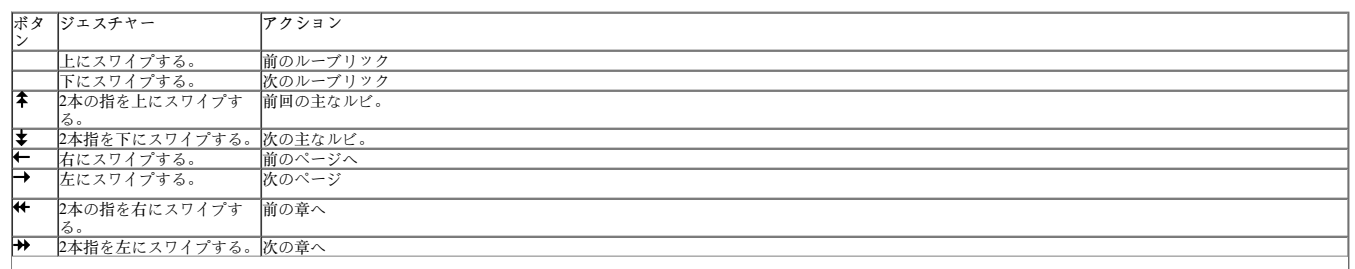

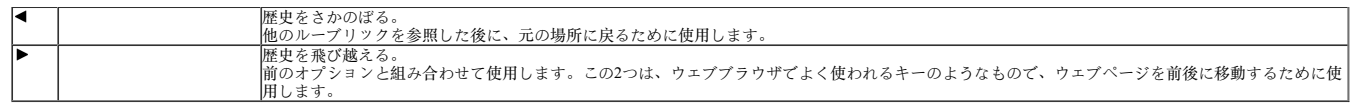

### **ルーブリックをクリップボードにコピーする**

ルーブリックをクリップボードにコピーして、ワープロなどの他のアプリケーションに貼り付けると便利な場合があります。 (ポップアップメニューオプション*コピー・ルブリク / コピー(レメディ*<br>*を除く)*, ポップアップメニューオプション*コピー・ルブリク / コピー (ルブリックとレメディ)*).

### **⾔語選択**

プログラムのエディションとライセンスによっては、Complete Repertoryのいくつかの言語オプションが利用できる場合があります。<br>使用可能な言語オプションは、メニューまたはボタンバーから選択することができます。 (ポップアップメニューオプション*言語 / 英語*). (フラッグボタン、<del>○</del>) *Practitioner* 版 では、第⼆⾔語を選択して(オプションはライセンスに依存)、ルーブリックのテキストを別の⾔語で表⽰することができます。 例えばフランス語。 (ポップアップメニューオプション*言語 / 大体言語: フランス語)*.

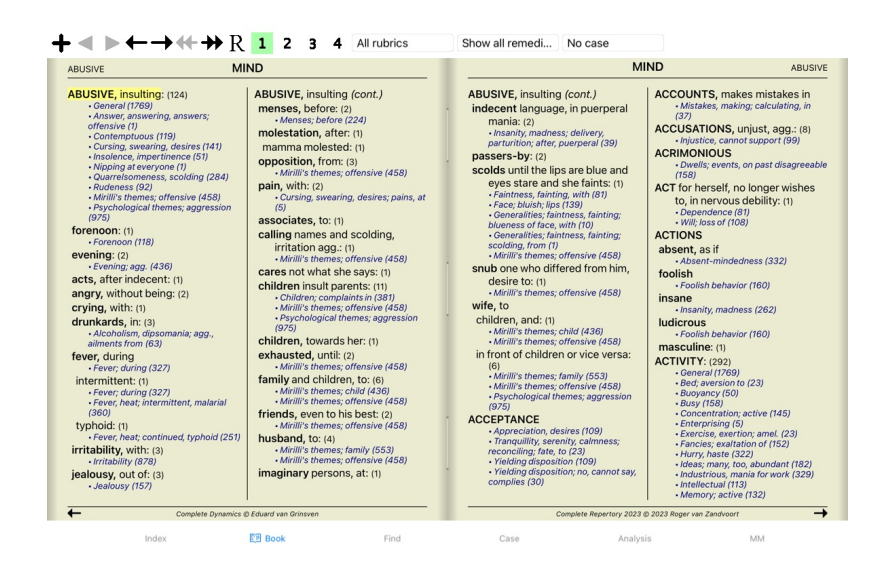

### **お気に入りのルーブリック**

あるルーブリックは重要だが、他のルーブリックはそれほど重要でないと考えるかもしれない。これは特に*、Find モジュール* を使ってルーブリックを探す場合に当てはまります。<br>自分にとって重要なルーブリックを特に強調するために、お気に入りマークを付けることができます。

ルーブリックをお気に入りとしてマークするには、ループリックをクリックし、マークを付けます。 (ポップアップメニューオプションルブリックはお気に入りです). お気に入りとしてマークされたルビは、下線が引かれます。

任意のルーブリックをお気に入りとしてマークすると、Find モジュール に追加フィールドが表示され、お気に入りルーブリックのみに検索を限定することができます。

### **レメディーフィルター**

表⽰されるレメディーを制限することが可能です。 ツールバーには、レメディのグループを選択するためのオプションが⽤意されています。

よく使われるグループ(鉱物、植物、動物、ノゾーデ)があらかじめ設定されています。他のグループを選択するには、オプション*その他...* を選択すると、ダイアログが表示され、*キングダム&*<br>ファミリー セクションにあるグループの中から1つを選択することができます。

#### **Rubric selector**

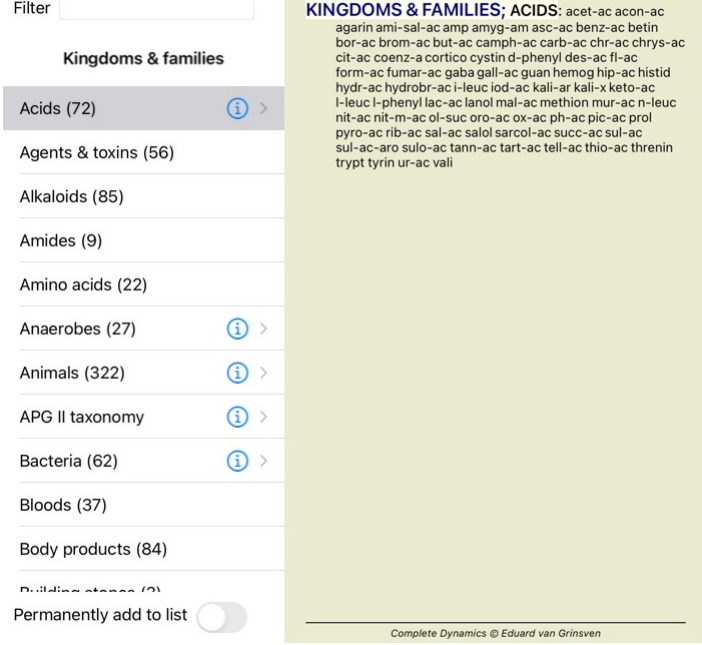

Cancel OK

フィルターオプションを使用して、適切なレメディーグループを素早く見つけることができます。

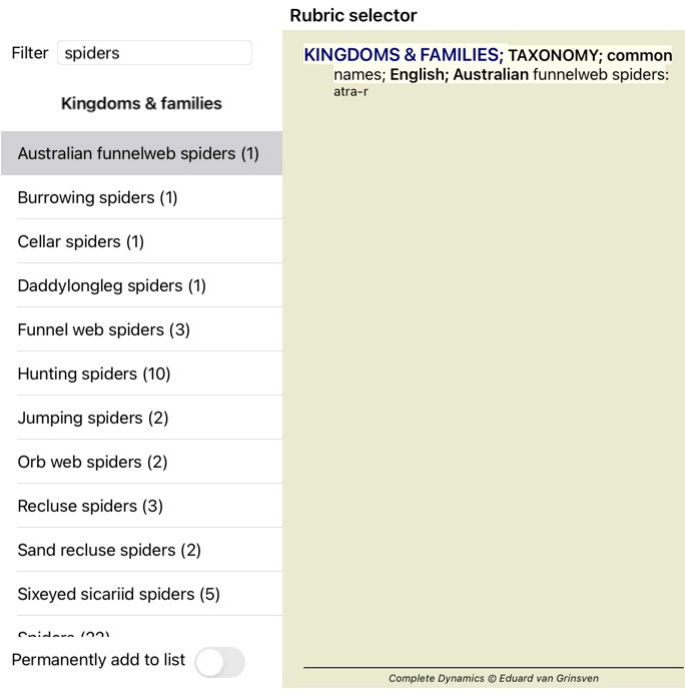

### Cancel OK

**ブックモジュール標準レパートリーフィルター**

通常、*Book* モジュール には、Complete Repertory の全内容が表⽰されます。

標準的なフィルターがいくつか用意されています。メニューバー、またはページの端にあるポップアップメニューから選択することができます。 (ポップアップメニューオプション*ブックで選択 /*<br>*ブックの選択完了*).

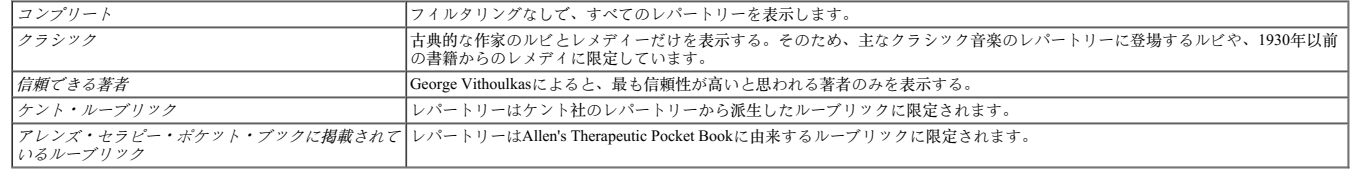

フィルターが選択されている場合、その名前がレパートリーブックレイアウトのヘッダーに表示されます。こうすることで、どのレパートリー・オプションを使用しているかが一目瞭然になりま<br>す。

注意: レパートリーフィルターは*、Complete Repertory* のコンテンツにのみ適用されます。<br>あなたのライセンスが追加のレパートリーの使用をサポートしている場合、またはあなた自身が追加のレパートリー素材を作成した場合、フィルターはその素材には適用されません。

## **モジュールの検索**

### **Find モジュールを開く**

*Find* タブをクリックし、Find モジュールに移動します。

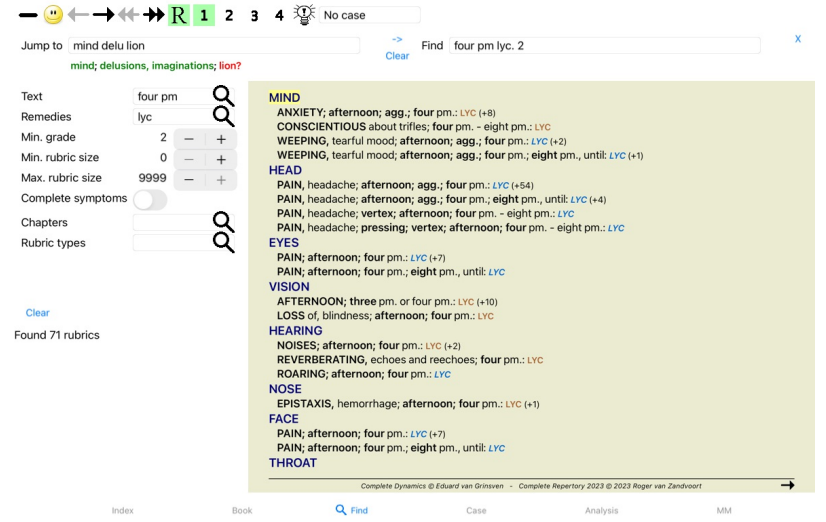

### **フィールドの検索**

画面の左側には、探したいものを記入することができます。(検索したい内容を入力する別の方法として、ウィンドウの下部にある強力な *検索*フィールドを使用することもできます。この単一の<br>フィールドを使用して強力な検索を行う方法については、セクション *検索フィールド* を参照してください)。

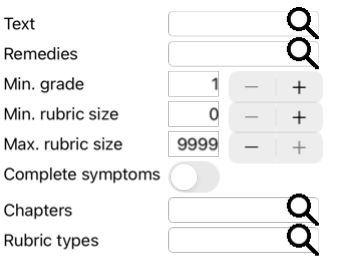

#### Clear

テキスト 検索するテキストフラグメントを入力します。<br>
- Word はxpz の単語。<br>
- Word はxpz のように正確に入力する必要があります。<br>
- xxyz - Word は、そのテキストのどこかにxpz を含んでいます。<br>
- y シーズ - Word は、そのテキストのどこかにxpz を含んでいます。<br>
- Tエーピーシーエックスワイジーテキストの組み合わせabcの後にxpz が続く。<br>
abc + def - ab 例 *-=*モーニング *-\*\* -*「ベッド上 abc / def **abc** / def **abc** OR*def* のいずれかが必要です (スペースは任意) これらの組み合わせは可能です。例 四・⼋時 (*4* OR*8*), AND*pm*. 午後4時/8時 - 上記と同じで、順番は重要ではありません。<br>- 「朝起き - シーケン*スrising from bed*, AND*morning.*<br>恐怖 / 不安 群衆 / 人 (*恐衆の前に自動的に+が挿入されます*)<br>- *(群衆の前に自動的に+が挿入されます*)

レメディー 検索するレメディの略語を⼊⼒します。フィールドの右側にある ボタンを押すと、検索ウィンドウが表⽰され、レメディをインタラクティブに選択することができるの で、略語を暗記していない場合に便利です。

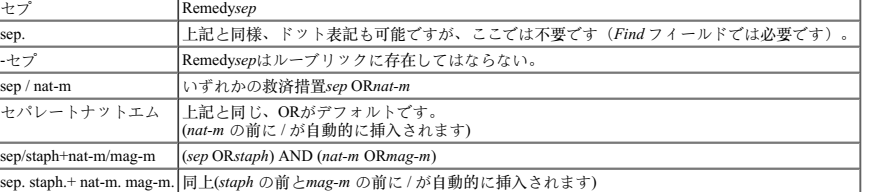

*Min.グレー レメデ*ィの最小グラデーションを入力します(1~4)。

ド *最小ルーブ ルー*ブリックの救済措置の最小数を入力する。 リックサイ ズ *最大ルーブ ルー*ブリックの救済措置の最大数を入力します。

リックサイ ズ

*完全な症状*<br>- 完全な症状とは、場所、感覚、モダリティまたは随伴物から構成される症状のことである。<br>このオプションは、Complete Repertoryで検索するときにのみ使用します。他のレパートリーには、一般的にこのような情報は含まれていません。

ルーブリッ フィールドの右側にある **Q** ボタンを押すと、タイム、サイド、ロケーションなどのルーブリックタイプをインタラクティブに選択できるウィンドウがポップアップ表示さ<br>*クの種類* れます。

お使いのライセンスが追加レパートリーの使用をサポートしている場合、追加レパートリーには、Times, Sides, Location などのルビが付けられていないことが多いのでご注<br>意ください。ここで選択したものは、*Complete Repertory* のように、このために適切に準備されたレパートリーにのみ適用することができます。 章立て フィールドの右端付近にあるQボタンを押すと、チャプターをインタラクティブに選択できるウィンドウがポップアップ表示されます。

検索条件を入力すると自動的に検索が開始されるので、ボタンを押す必要はありません。

なお、テキストの場合、複数のフラグメントのデフォルトはANDですが、レメディの場合はORになります。<br>これは、複数のテキストを入力する場合は検索結果を限定することが多いのに対し、複数のレメディーを入力する場合は鑑別診断を行うことが多いからである。

#### **検索結果**

iPadでは、フィールドへの入力が終わると同時に検索が開始されます。オンスクリーンキーボードで入力する場合は、まずそれを非表示にする必要があります。外付けキーボードを使用している場<br>合は、Enterキーを押してください。

検索要求の結果は、ウインドウの右側に表示されます。<br>詳細度は、検索された内容によって異なります。レメディが検索された場合、選択されたレメディが検索結果に含まれます。テキストのみを検索した場合は、レメディーは表示されません。<br>要するに、検索結果は、要求されたものに焦点を当て、要求されない細部には焦点を当てないということです。

検索結果エリアは、*Book* モジュールと多くの類似点があります。<br>ナビゲーションは、同じキーボード、マウス、ボタンバー、またはメニュー機能で行います。<br>また、ウインドウの大きさに合わせて自動的にレイアウトが調整されます。

Find モジュールでは、レメディの表示はやや小さめのルビに限定されています。レメディが多いルビは、レメディの数だけ表示されます。

*Book* モジュールのナビゲーションオプションに加え、検索結果では、ルーブリックをマウスでダブ ルクリックするだけで、ブック内のルーブリックに直接ジャンプするオプションが⽤意されていま す。

#### **Findモジュールの鑑別診断**

*Find モジュールでは、*Differential Diagnosis が、見つかったすべてのルーブリックについて、分析に似た関連する改善策をリストアップして表示します。 (ツールバーボタン<sup>3</sup>%, ポップアップメニュー<br>オプション*レメディ / レメディ比較表示*).

この例では、痙攣時にを探した後、:

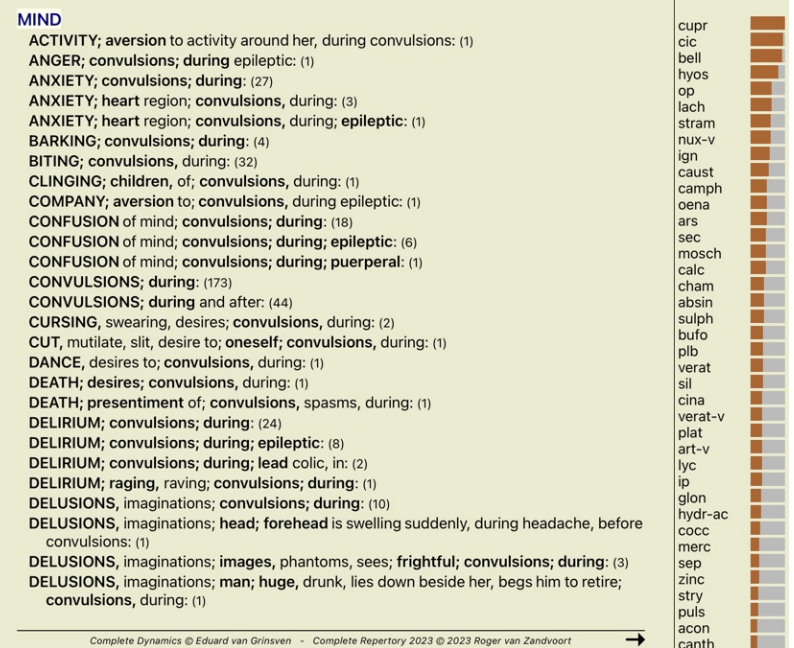

**ケースモジュール**

### **Caseモジュールを開く**

*Case* タブをクリックし、Case モジュールを表⽰します。

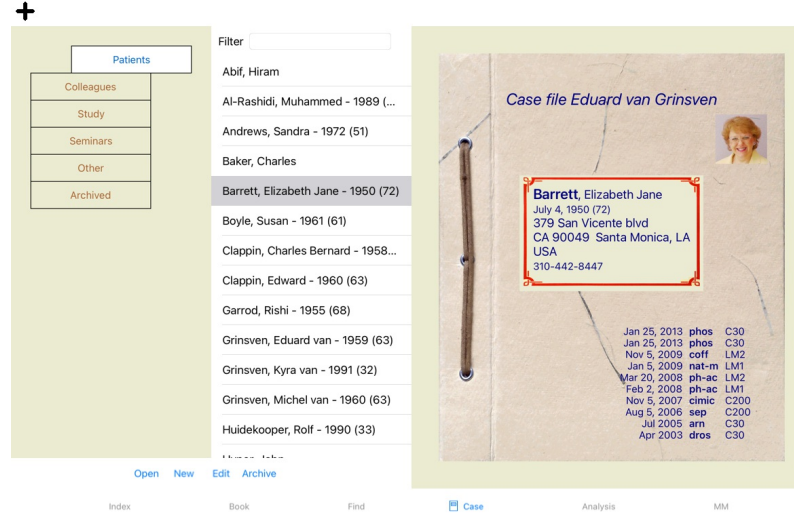

Caseモジュールでは、患者さんの症例ファイルの作成と整理、作成した処⽅箋の登録、分析の作成と整理が可能です。

Caseモジュールで作業することは、実際の事件簿を扱うのと同じです。<br>ケースは、実際の生活でケースファイルをファイルキャビネットや引き出しごとに整理するように、グループごとに整理されています。まず、作業したいグループ(複数可)を選択します。<br>選択されたグループの症例は、患者情報の要約のみがリストで表示されます。名前と生年。リストの下にあるFilter フィールドに患者名の1つまたは複数のパーツを入力することで、症例をフィルタ<br>リングする

### **グループを選択し、独⾃のグループを作成する**

グループセレクターは、⼀種のドロワーキャビネットと⾒ることができます。

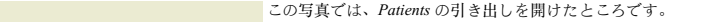

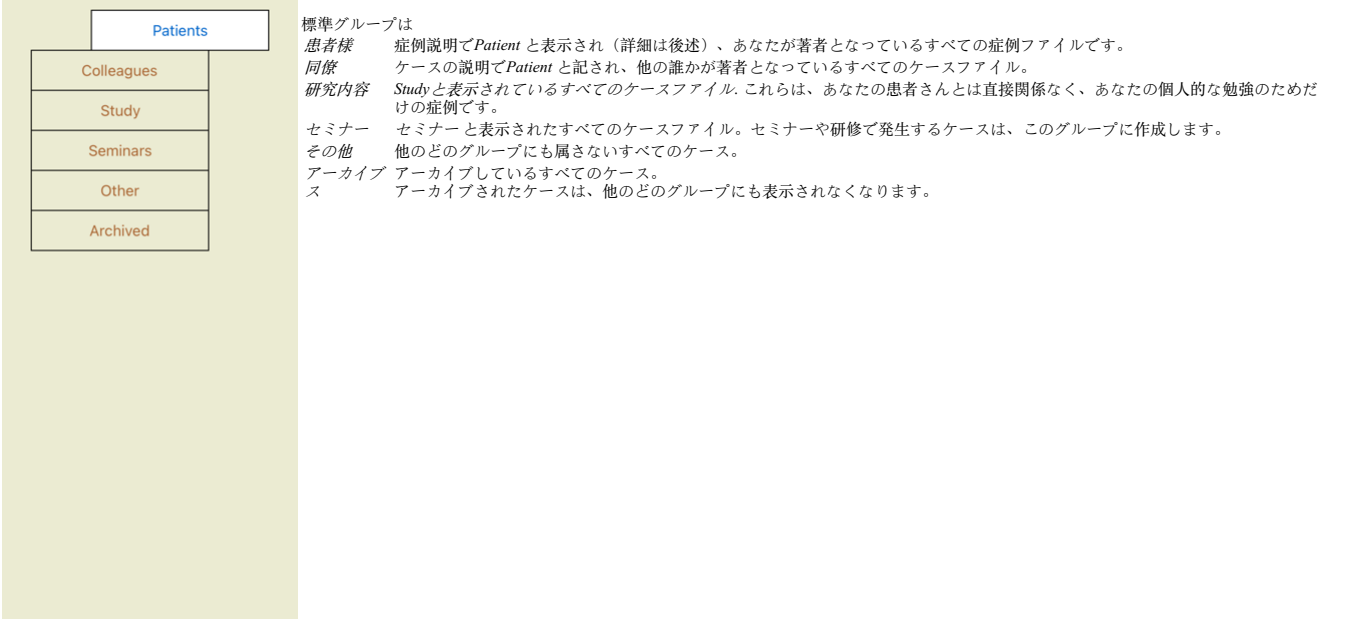

1つまたは複数の引き出しを同時に開けることができます。引き出しをクリックするだけで、開いたり閉じたりすることができます。引き出しの⼀つをダブルクリックすると、その引き出しが開き、 同時に他の引き出しが閉じます。

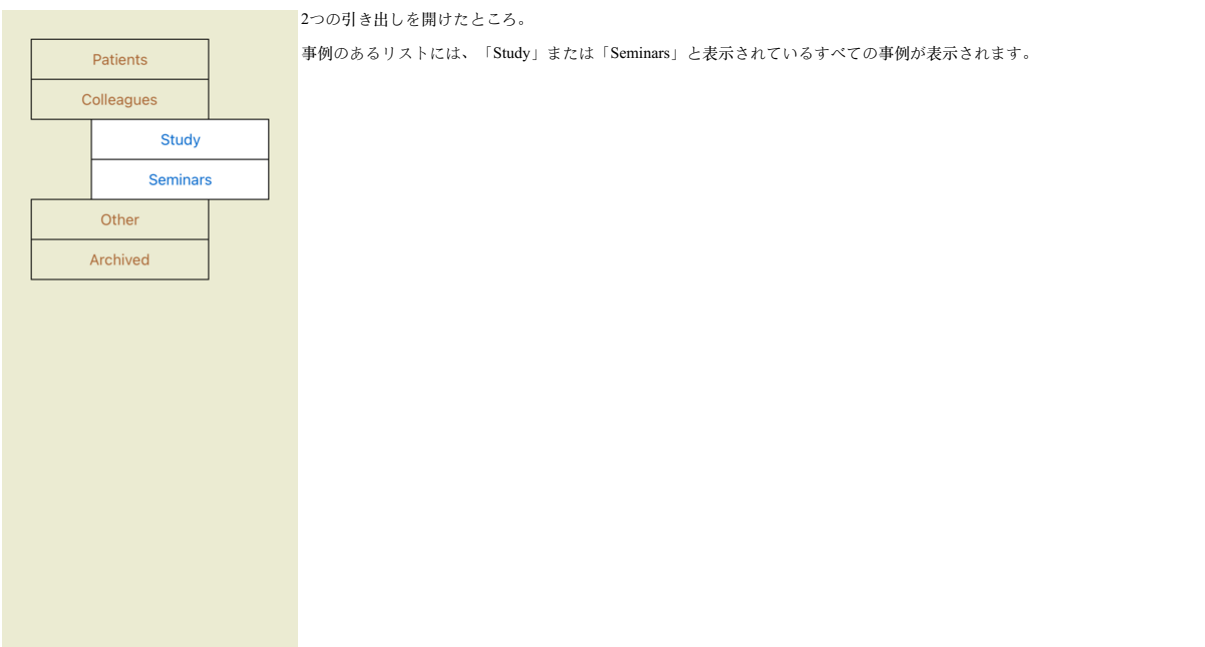

もちろん、これらのグループが個人の希望と一致するわけではありません。独自のグループで新しいドロワーを作るのも簡単です。案件情報を編集する際に、案件をどのグループに所属させるかを<br>指定することができます。標準の3つのグループ「Patient」「Study」「Seminar」を使用できますが、独自のグループ名を入力することもできます。新しいドロワーは自動的にリストに追加されま<br>す。

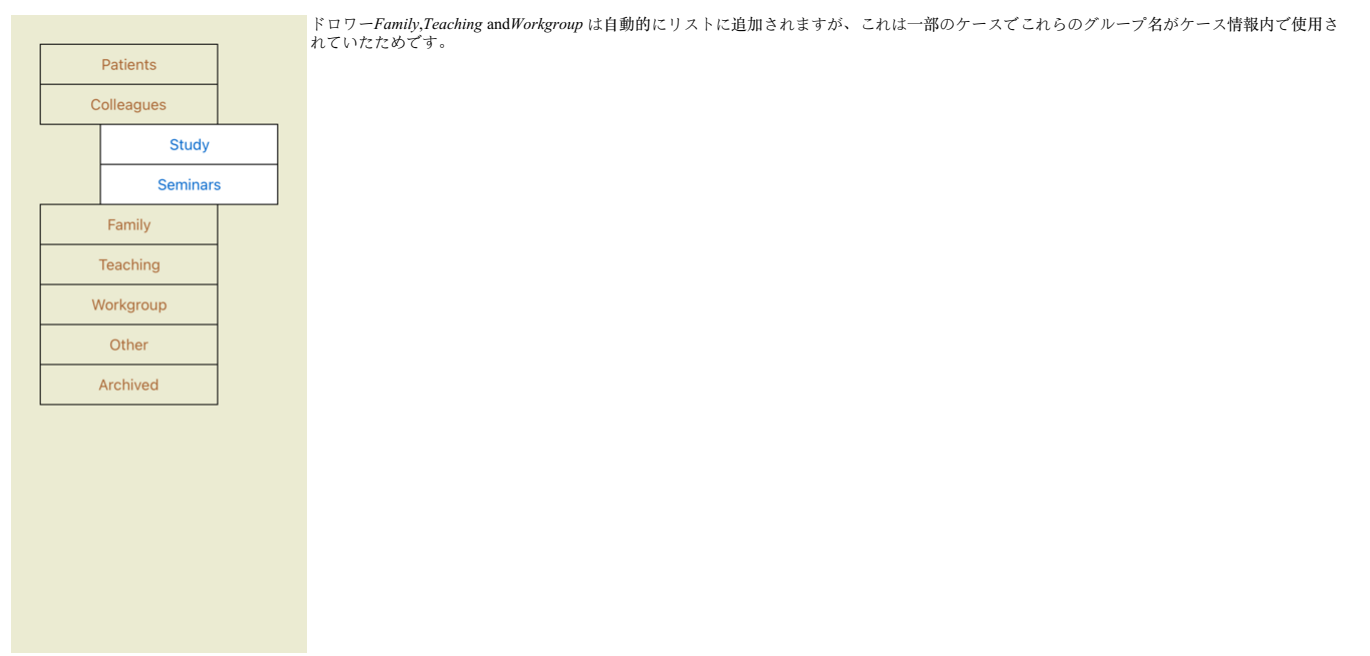

### **適切なケースファイルの選択**

**選択されたグループまたはグループに一致するすべての症例がリストに表示されます。***Filter* **フィールドに何らかのテキストを記入すると、リストがフィルタテキストに一致するケースに制限されま** す。<br>フィルタの使用例です。

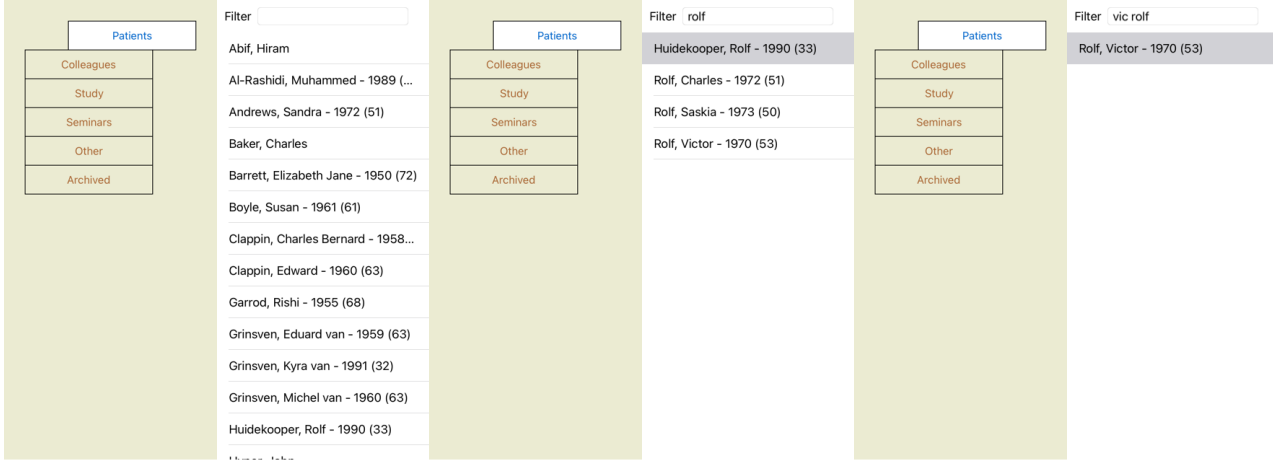

Onon New

Open New Edit Archiv

Open New Edit Archive

このフィルターには、適切なケースを選択するための非常に強力なオプションがあります。これは、*Find* フィールドがテキストやレメディに使用するのと同じフィルタリング基準を使用します。<br>Case モジュール では、text はリストに表示されている名前、remedies は患者に処方された(または処方されていない)レメディです。<br>詳しくは、*'検索'フィールド* をご参照ください。

例*John*または*Joseph* という名前の患者を探すには、mux-v は処方されているが、sulph は処方されていない、とタイプするだけです。<br>ジョン/ ジョセフ NUX-V. -sulph.<br>(レメディー名の後ろのドットにご注目!)。

### **ケースファイルの概要**

案件を選択すると、案件情報の⼀部が右側に描画されます。 などの情報があります。 - 本件の著者名 - 患者情報(氏名、住所、生年月日)。<br>- 写真(ある場合)。<br>- 直近の処方箋のリスト。

例

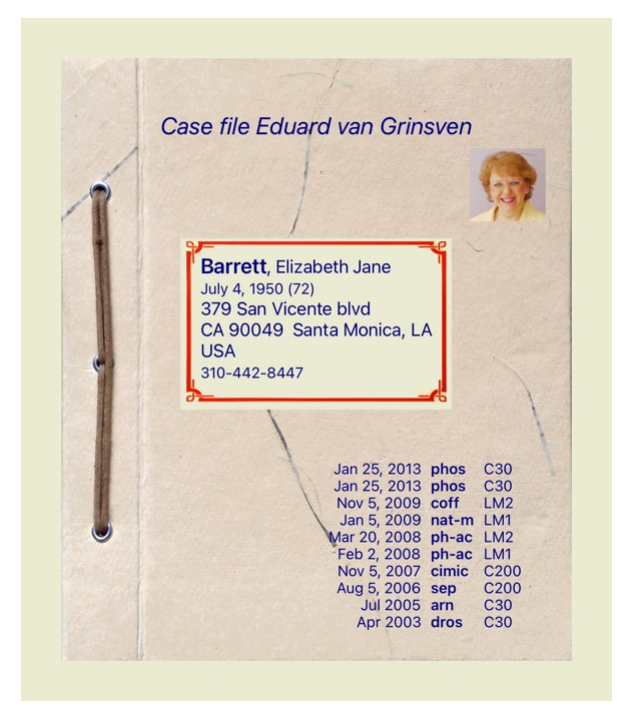

### **ケースファイルの作成**

*New* ボタンをクリックすると、新しいケースファイルを作成することができます。<br>ダイアログが表示され、患者情報や症例背景を入力することができます。

**ケースデータの編集**

*Patient* セクションでは、患者について保存したいすべての個⼈情報を記⼊できます。写真 ボタンを押して、写真を撮る。写真は⾃動的にリサイズされます。クリア ボタンで、既存の写真を削除しま す。<br>患者の誕生年、誕生月、誕生日が不明な場合は、単に0と記入してください。<br>正確な生年月日が不明で、患者から現在の年齢しか提供されない場合は、「生年」の欄に年齢を入力することができます。

患者さんのメールアドレスを記入すれば、簡単にメールを送ることができます。

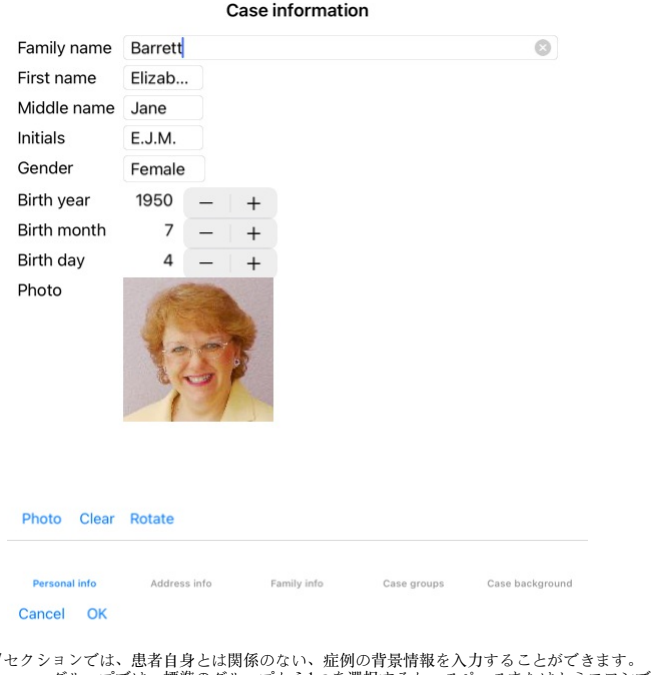

*症例* セクションでは、患者自身とは関係のない、症例の背景情報を入力することができます。<br>*Case groups グループで* は、標準のグループから1つを選択するか、スペースまたはセミコロンで区切られた独自のグループ名を記入することができます。<br>*ケース背景 グループ*は、このケースがセミナーや雑誌などから発信されており、ケースの出所を覚えておきたい場合に便利です。

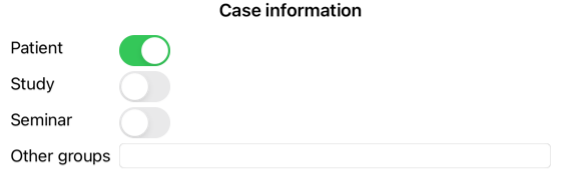

Personal info Maddress info Family info Case groups Case background

Cancel OK

**ケースを開く** 既存のケースファイルをリストで選択し、*Open* ボタンをクリックすると、そのファイルを開くことができます。<br>また、リスト内のエントリーをダブルクリックすることもできます。<br>新しいケースを作成すると、そのケースは自動的に開かれます。

ケースファイルを開くと、実際のケースファイル内にあるような内容も表示されます。<br>- 患者情報を記載した紙<br>- 患者情報を記載した紙<br>- 少斤乏とTMの発を用意する。<br>- 事件の背景を書いた紙1枚<br>- 事件の背景を書いた紙1枚

- 
- 例

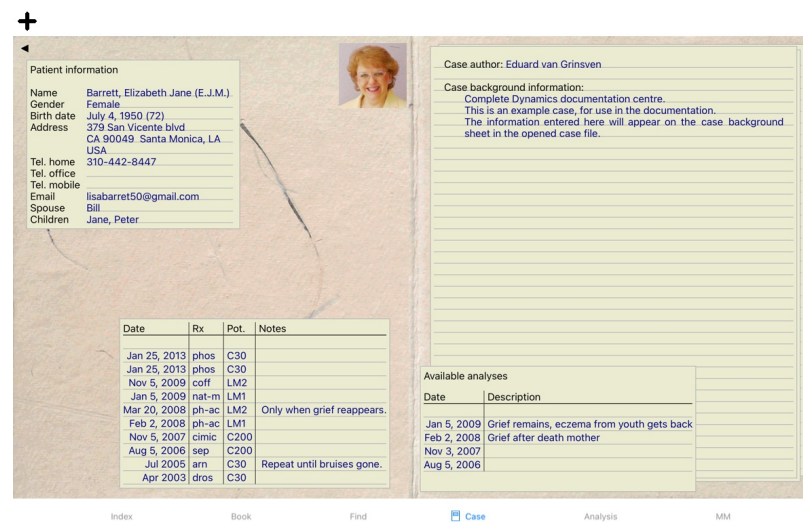

開いている案件を閉じるには、左上の小さな矢印◀をクリックします。 (ポップアップメニューオプション*症例を閉じる*).

### **処⽅箋の管理**

新しい処方箋を追加するには、処方箋の上部にある空の行をダブルクリックします。 (ポップアップメニューオプション*処方の追加*).<br>新しいダイアログが表示され、処方箋に関する情報を入力することができます。

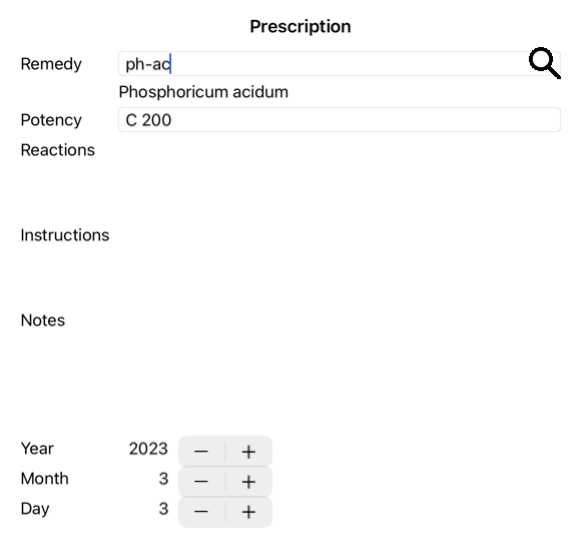

### Cancel OK

月または日が不明な場合は、単に0を記入する。<br>処方箋を削除するには、リストで選択し、次に処方箋を削除します。(ポップアップメニューオプション*処方の修正*).<br>リスト内のエントリーをダブルクリックすると、処方箋を編集することができます。(ポップアップメニューオプション*処方の修正*).

### **分析の管理**

メニューのオプションで新しい分析を追加するか、分析インデックスの上部にある空の行をダブルクリックすることができます。 (ボップアップメニューオプション*分析を付け加えて*).<br>新しいダイアログが表示され、解析に関する情報を入力することができます。

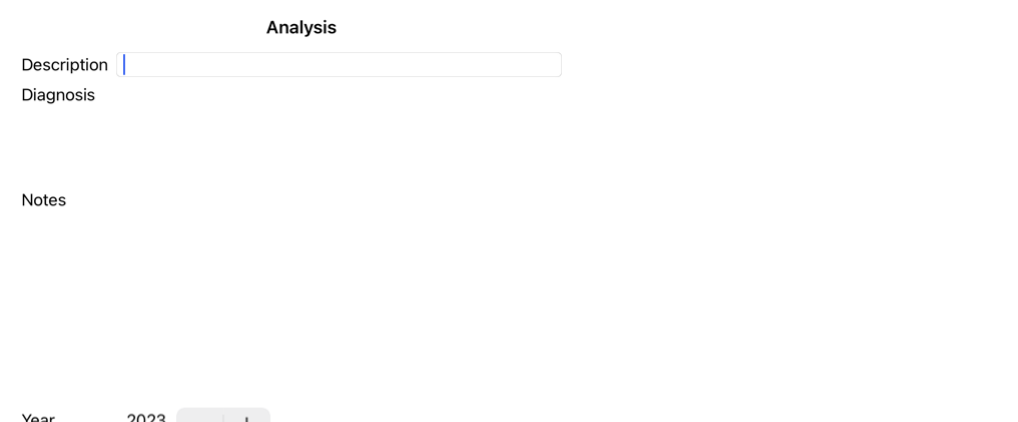

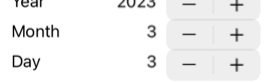

#### Cancel OK

月または目が不明な場合は、単に0を記入する。

一覧で選択し、「Delete analysis」で削除します。 (ボップアップメニューオブション*分析を削除する*).<br>リスト内のエントリーをダブルクリックすると、分析結果を編集することができます。 (ボツブアップメニューオプション*分析を編集.*..).<br>解析をコピーして、新しい解析の基礎にする場合は、解析の複製を使用します。 (ボップアップメニューオプション*分析を複製する*).<br>解析を別のケースに移動するには、メニューの「解析をケ

リスト内の解析の一つをクリックすると、この解析がAnalysis モジュール で使用される解析になります (セクションAnalysis を参照)。

### **印刷**

自分のケース、またはその一部を印刷することができます。 (ポップアップメニューオプションプリン*トする*).<br>ケースの印刷は、ケースを開いた後にのみ可能です。

印刷したいものを選択するダイアログが表示されます。

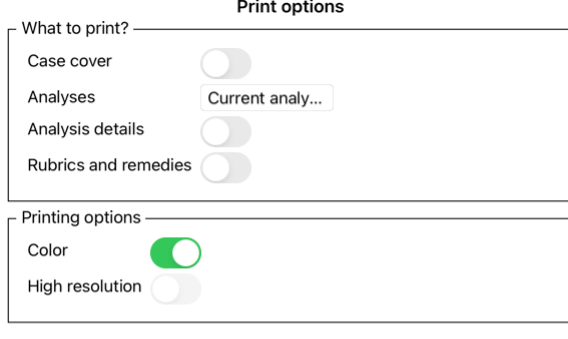

Cancel OK

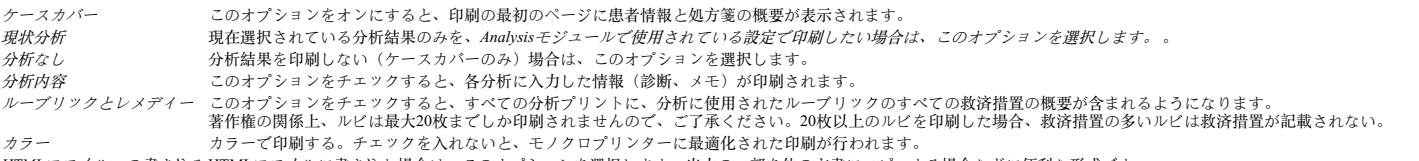

HTMLファイルへの書き込み HTMLファイルに書き込む場合は、このオプションを選択します。出力の一部を他の文書にコピーする場合などに便利な形式です。

#### **複数のケースの概要を印刷**

ケースを開いていない場合は、複数のケースの概要を印刷できます。 (ポップアップメニューオプションプリン*トする*).<br>例えば、あなたの患者を監視する同僚のためにリストを作成したい場合、これは実用的です。そして、過去6ヶ月間に診た患者の名前と生年月日だけで、治療薬の処方リストを作成することができま

す。 印刷ダイアログのオプションについては、これ以上説明する必要はありません。

### **パスワードによる保護**

外出先から患者さんの情報を保護することができます。

このため、パスワードを設定することができます。

パスワードが設定されている場合、*ケースモジュール* に新しいボタン■が表示されます。<br>そのボタンを押すと、すぐにケースモジュールがロックされ、開くにはパスワードの入力が必要です。

また、しばらく使わないでいると、⾃動的に案件情報をロックすることも可能です。

Complete Dynamics 20

⾃動ロックするまでの時間は、*Preferences* の設定で、⾃分で設定することができます。 0分に設定すると、自動ロックは行われません。

パスワードの設定には十分な注意が必要です。あなた以外に、あなたのパスワードを知っている人はいません。パスワードを忘れたら、家の鍵を失くしたのと同じことで、もうアクセスできない。

#### **アーカイブと削除**

#### **アーカイブ事例**

症例一覧に表示されなくなった症例は、アーカイブすることができます。<br>ケースをアーカイブすると、グループ*Archived* に表示されます。

アーカイブされている間でも、ケースを開くことはできます。ケースに何らかの変更を加えると、そのケースは自動的にArchived グループから削除され、他のアクティブなケースと一緒に戻されま す。

複数の古いケースをアーカイブすることができます。(ポップアップメニューオプション*古いケースをアーカイブする*).<br>開いたダイアログで、月数を指定することができます。指定された月数の間、変更されていないすべてのケースをリストで表示します。次に、リストで選択されているすべてのケースをアーカイブ<br>することができます。

### **ケースファイルの削除**

ケースファイルを保管する必要がなくなった場合は、削除することができます。 ケースは、アーカイブされた後にのみ削除することができます。

また、アーカイブされた古いケースを自動的に削除させることも可能です。*Preferences* の設定にそのためのオプションがあります。デフォルトでは、アーカイブされたケースは自動的に削除されま せん。

**⾃動バックアップ**

意図せずケースファイルを削除してしまった場合、バックアップから復元することができます。

バックアップは⾃動的に⾏われます。

- 
- 
- この1ヶ月間、毎日です。<br>毎月、この1年間。<br>1年経過すると、パックアップは永久に削除されます。<br>なお、バックアップはお客様のコンピュータのローカルに保存されます。

**クラウドサーバー**

**はじめに**

診療に複数のパソコンを使用している場合、それらのパソコン間で症例情報を同期させておくとよいでしょう。<br>これにより、どこにいても常に最新の案件情報を入手することができます。外出先でも、スマホやタブレットで。

当社のクラウドサーバーは、ケースを⾃動的に同期させるための柔軟で簡単な仕組みを提供します。

他の多くのクラウドソリューションとは異なり、Complete Dynamics<u>は、</u> インターネット接続の有無にかかわらず使用することができます。<br>インターネットに接続されていない場合、すべてのケースはあなたのデバイスにローカルに保存されます。あなたが行ったすべての変更は、ローカルに保存されます。<br>インターネットに接続できる環境であれば、クラウドサーバー経由で自動的にケースを同期させることができます。

インターネットに接続していない状態で、別の端末でケースに変更を加えても、何も変わりません。クラウドサーバーへの接続が可能になると、異なるデバイスで行ったすべての変更を統合するこ<br>とができます。同じ案件を担当していたとしても

**クラウドサーバーは何をするところですか?**

クラウドサーバーの目的は、このサービスを利用するすべてのデバイスで、お客様のケースを同一に保つことです。

1つのデバイスで追加したものは、他のデバイスでも追加されます。 1つのデバイスで変更したことは、他のデバイスでも変更されます。 1台のデバイスで削除したものは、他のデバイスでも削除されます。 ケースをアーカイブすることは、他のデバイスでもアーカイブされることを意味します。

**クラウドサーバーを利用するメリット** 

● どのようなデバイスを使用していても、自動同期後にあなたのケースが最新の状態になります。

ライセンスに含まれるすべてのデバイスで動作します。<br>インターネットに接続していない状態でも作業が可能です。<br>インターネットが利用できるようになかースのコピーを用意しています。<br>パソコンが壊れたときのために、常にケースのコピーを用意しています。

**クラウドサーバーは、どのようなデバイスで利⽤すればよいのでしょうか?**

#### これはあなた自身の選択です。

パソコン1台で利用する場合、クラウドサーバーを利用することでケースのコピーを確保することができます。万が一、パソコンが壊れても、新しいパソコンに自動的にケースを転送することができ ます。

2台以上のデバイスを使用する場合、クラウドサーバーは1台のデバイスで行った変更を他のデバイスに適用することができます。

クラウドサーバーを利⽤するかどうかは、利⽤するデバイスごとに決めることができます。例えば、⾃宅やオフィスのパソコンにはクラウドサーバーを使うが、スマホには使わないということも可 能です。

**セキュリティとプライバシー**

私たちは、セキュリティとプライバシーが⾮常に重要であることを認識しています。

**セキュリティ**

あなたの⼤切なデータを守ります。

クラウドサーバーへのアクセスは、お客様名義の有効なライセンスがあるデバイスからのみ可能です。<br>他のデバイスがあなたのケースにアクセスすることはありません。<br>あなただけが知っている特別なパスワードが必要です。

- 
- サーバーとの接続は暗号化されています。

**プライバシー**

お客様は、当社のクラウドサーバを利⽤する義務を負いません。患者さんの情報を遠隔地のコンピュータのどこかに保存しておきたくないという気持ちは、よくわかります。 つせばは、コロッシング・シーバルシンは33.000、<br>クラウドサーバーを利用するかどうかは、お客様の判断にお任せします

私たちは、あなたとあなたの患者さんのプライバシーを十分に尊重します。<br>お客様のデータを使用したり、加工したりすることは一切ありません。クラウドサーバーが行うのは、あなたのデバイスとの間のコピーだけです。

### **クラウドサーバーのセットアップ**

クラウドサーバーでデバイスを使い始めるには、まず、アクティベーションを行う必要があります。<br>アクティベーションは、*Preferences*, section*Case* で行います。ここで、*Use Cloud Server* というオプションを選択することができます。

初めてクラウドサーバーを起動する場合は、自動的にケースデータを保護するための暗証番号の作成が案内されます。この暗証番号は、後でいつでも変更できます。<br>クラウドPINは、他のデバイスをアクティベートする際に必要になりますので、忘れないようにしましょう。

#### **クラウドサーバーの状態**

**Case** モジュールのページ上部には、サーバーの接続状能を示すアイコンが表示されます。

へクラウドサーバーが利用可能です。 コミュニケーション中。 インターネットに接続できない、またはサーバーが⼀時的にオフラインになっている。 アイコンが表⽰されていない場合は、クラウドサーバーが未設定です。

アイコンをクリックすると、すぐに同期が実⾏されます。

#### **制限事項**

クラウドサーバーの⽬的は、あるデバイスで⾏われたすべての変更を、他のすべてのデバイスに適⽤することです。しかし、これは常に可能なことではありません。

制限の内容を把握するのに役立ちます。

特にオフラインで作業している場合、クラウドサーバーへの接続が再確⽴する前に、同じ案件を別の端末で変更することが起こり得ます。通常であれば、ほとんど問題になることはないでしょう。

事件の情報は、いくつかの独⽴した要素で構成されています。

- 患者さんに関する情報です。 本件に関する情報です。
- 
- それぞれの分析<br>各レメデイの処方

これらの要素の1つを変更し、別のデバイスの別の要素に変更を加えることができます。<br>しかし、例えば2つのデバイスで同じ解析を変更した場合、最後に変更したものだけが保存されます。<br>あるデバイスのある分析を、レメディー処方を追加し、別のデバイスで別のレメディー処方を追加しても、問題はありません。

**バックアップ**

クラウドサーバーに保存されている案件は、お客様の端末の案件をコピーしたものです。元データはお客様の端末にあります。

パソコンのバックアップは、常に自己責任で行ってください。

**ケースシェアリング**

#### **同僚とケースを共有する**

多くの場合、自分のケースや分析結果を同僚や学生、教師に渡したり、インターネットのフォーラムで発表したりしたいと思うかもしれません。<br>Complete Dynamicsは、症例の全体または一部をファイルとしてエクスポートすることができます。このファイルを同僚に渡して、その人のパソコンに取り込むことができます。あなたの同僚は、こ<br>のためにPractitioner Edition のライセンスを必要としません。無料のBrowser Editi

#### **複数のコンピュータ間でケースを同期させる**

手動同期は、クラウドサーバー経由の自動同期を使用しないことを選択した場合にのみ関連します。

ケース共有では、あるコンピューターから別のコンピューターへケースを持ち運ぶための2つの強力なオプションが用意されています。

最も簡単な方法は、一方のコンピュータで症例データベースの完全なコピーをエクスポートし、もう一方のコンピュータでそれをインポートすることです。<br>これは、もう一方のコンピュータに保存されているすべてのケース情報を置き換えるものです。<br>このオプションは、ケースデータベースのパックアップを定期的に作成する場合にも使用できます。

より高度な方法としては、1台のコンピュータで修正したケースだけをエクスポートし、2台目でインポートする方法があります。この場合、変更された情報だけがコピーされ、2台目のコンピュータ<br>のデータベースにマージされる。この強力な同期メカニズムは、両方のコンピュータでケースが変更された場合にも機能します。

#### **iPadとPCの間でケースを同期させる**

iPadとPC間のケース同期には、複数のPC間で同期するのと全く同じ仕組みが使われています。その違いは、エクスポートファイルのiPadとの移動の仕方にあります。<br>2台のPC間では、例えばUSBメモリを使ってファイルを転送することができます。iPadの場合、ファイルの転送はPCのiTunesアプリケーションを使用して行います。<br>iTunesでは、iPadのComplete Dynamicsとの間でファイルを立ビーすることができます。<br>これ

iPad では、次のセクションで説明するオプションを含むポップアップメニューが、画⾯左側の*Case* モジュール で開くことができます。

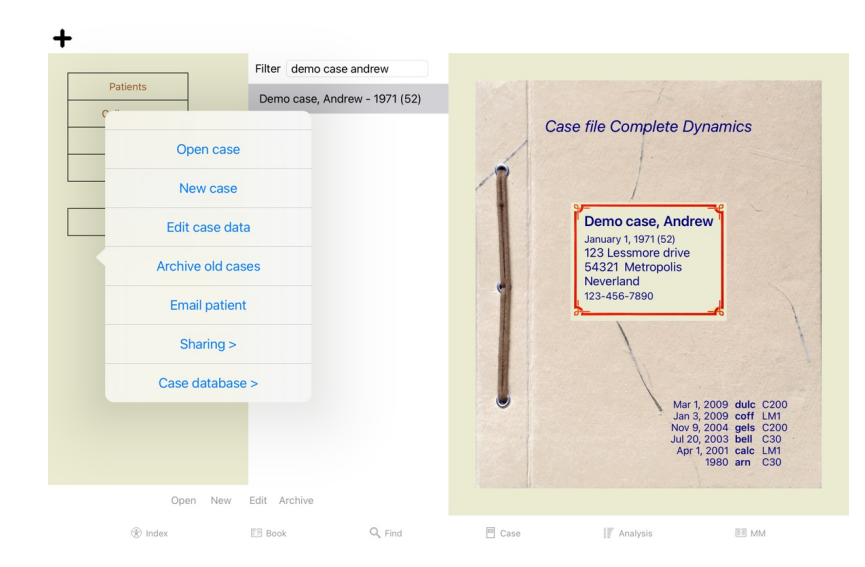

#### **1つのケースをエクスポートする**

1つのケースをエクスポートするには、*ケースモジュール* を開き、エクスポートするケースを選択します。<br>次に、オプションのExport current case...を使用します。 (ポップアップメニューオプション*症例通信 / 当面の症例をエクスポート..*.).<br>ダイアログが開き、エクスポートするケースの部分を選択することができます。

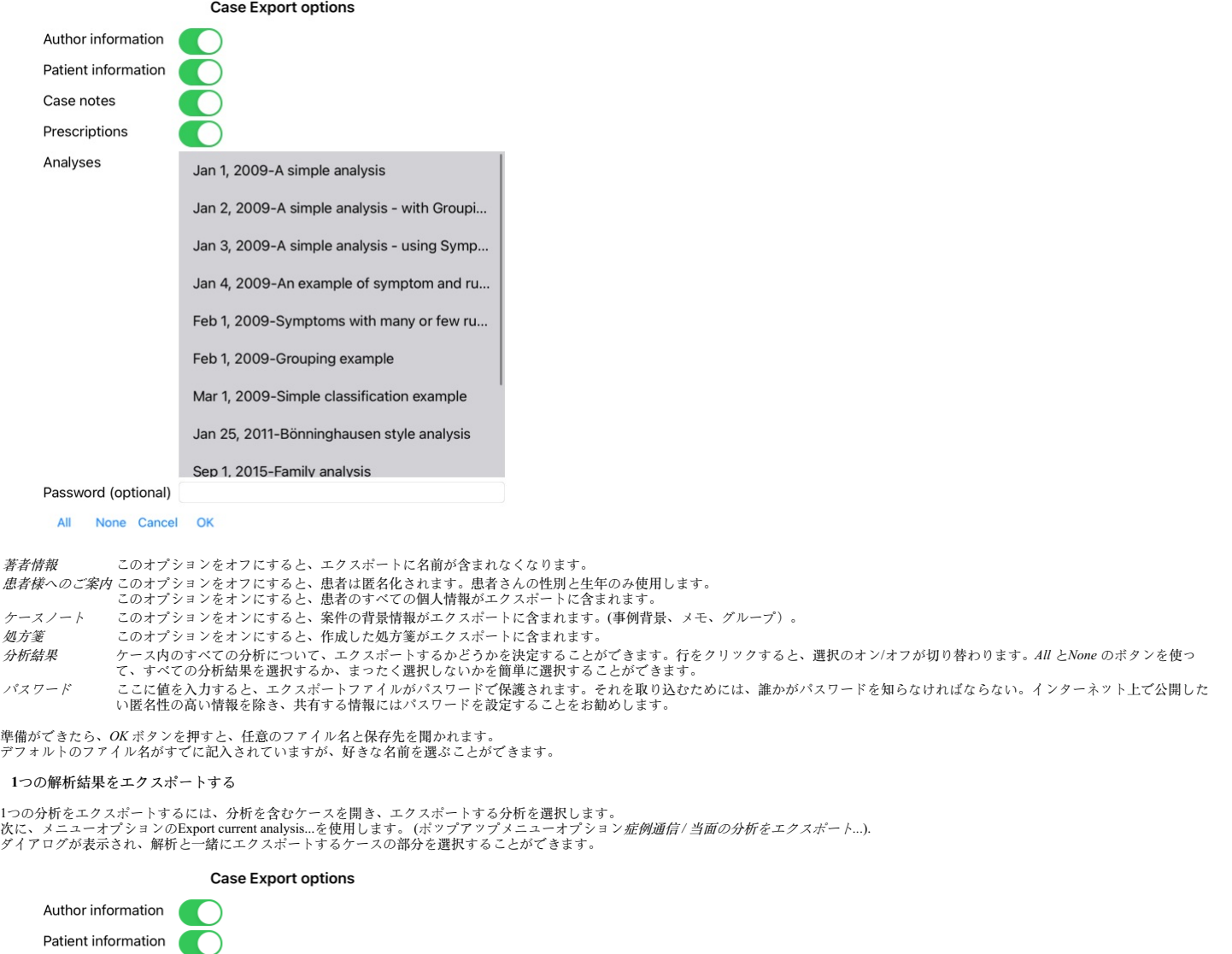

### Cancel OK

Case notes Password (optional)

各フィールドの意味については、上記の情報を参照してください。 **複数のケースをエクスポートする** 複数の案件を1つのファイルにまとめて書き出すことができます。 (ポップアップメニューオプション症例通信 */* 複数のケースをエクスポート*...*).

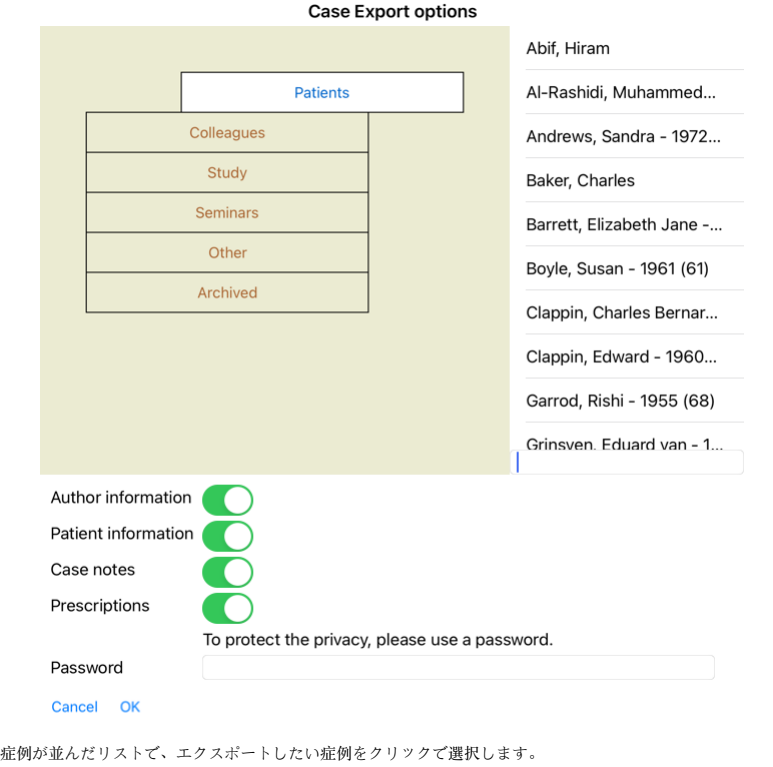

**事例や分析結果をインポートする**

他の人から症例や解析のエクスポートファイルを渡された場合、メニューの「インポート」を使って簡単にインポートすることができます。 (ボップアップメニューオプション*症例通信 / インポー* ト*...*).

インポートするファイルの入力を求められます。<br>ファイルを選択すると、そのファイルがケースデータベースに取り込まれます。パスワードで保護されているファイルの場合、最初にパスワードの入力が求められます。

インポートしたケースは、ファイルに著者名がある場合は、グループ*同僚* で見つけることができます。そうでない場合は、グループ*その他* で見つけることができます。ケースを開いた後、ケース情<br>報を自分で簡単に変更したり、分析を他のケースに移動させたりすることができます。

### **症例データベース全体のエクスポート**

症例データベース全体をエクスポートした場合、お客様名で登録されたライセンスを持つコンピュータでのみインポートが可能です。

症例データベース全体をエクスポートするには、メニューオプションの「症例データベース全体をエクスポート...」を使⽤します。 (ポップアップメニューオプション症例通信 */* 全ての症例 データ ベー*スをエクスポートしる。*).<br>ダイアログが開き、このファイルを保護するためのパスワードを入力することができます(強く推奨します)。

Case Export options

To protect the privacy, please use a password.

Password

Cancel OK

*OK* ボタンを押すと、ファイル名と保存場所を聞かれます。<br>ファイルを別のコンピュータに持っていき、そこでImportを行う。

**修正したケースをエクスポートする**

修正した案件をエクスポートすることは、複数のコンピュータ間で案件情報を同期させる最も柔軟な方法です。

変更をエクスポートするには、メニュー オプションの [変更されたケースのエクスポート] を使用します。 (ポップアップメニューオプション*症例通信 / 修正症例のエクスポート*).<br>ダイアログが表示され、同期するものを指定することができます。

**Case Export options** 3/3/23 9:46 AM

**Last** synchronisation

Number of selected cases 12

Password

To protect the privacy, please use a password.

Details **Cancel** OK

デフォルトでは、最後に同期をとった日付が記入されています。別の日時以降に変更されたものを同期させたい場合は、値を変更するだけです。<br>エクスポートに含まれるケースの概要を知るには、*詳細..*. ボタンを押して、ケースとその最終修正時刻の一覧を取得します。

**修正したケースをインポートする**

修正した症例は、別のパソコンで取り込むことができます。(ポップアップメニューオプション*症例通信 / インポート..*.).<br>ファイルを選択すると、必要な同期動作の情報を表示するダイアログが開きます。

Options for importing modified cases

New - Jan 5, 2014 - Holiday, Jimmy - 1942

Merge - Jan 6, 2014 - St.Clair, Bonnie - 1970

Replace - Jan 6, 2014 - Eastwood, Herny - 1992

New - Jan 6, 2014 - Baker, Charles - 1950

New - Jan 7, 2014 - Smarting, All - 1962

Merge - Jan 7, 2014 - Williams, Charita - 1970

Janore - Jan 20, 2014 - Underwood, Sam - 2013

Ignore New Replace Merge Reset

#### Cancel OK

ここで重要なのは、一番左の欄です。このカラムは4つの異なる値を持つことができる。

新規 このケースはローカルデータベースに存在しない。新たに作成されることになります。

交換 ローカルデータベースではケースは変更されませんが、エクスポートファイルのバージョンが新しくなっています。新しい情報で上書きされます。

-<br>マージ 筐体は2台のPCで改造しています。エクスポートファイルの情報は、ローカルデータベースの情報にマージされます。既存の情報は上書きされませんが、新しい情報がコピーされます。

無視 このケースは、両方のコンピュータのいずれでも修正されていないようです。何もしていない。

リスト内のどのケースに対しても、アクションを修正することができます。いくつかのケースをクリックして選択し、*無視 、新規 、置換 、結合* のいずれかのボタンを押します。ボタン*Reset* を押す<br>と、すべてのアクションが元の設定に戻されます。

アクションが明示的に*New* に設定されている場合、類似の症例がすでにローカル データベースに存在する場合でも、症例は新規症例としてコピーされます。インポート後、同じ名前のケースが2つ<br>表示されるので、自分で確認することができます。通常、これは決して必要ではありません。オプション*Merge* は、いかなる情報も捨てません。

**白動バックアップ** 

バックアップを容易にするため、プログラムは毎日一回、症例データベースの完全なエクスポートを自動的に作成します。これらのバックアップは過去7日間保存されます。これを使えば、プログラ<br>ムが内部データベースをどこに保存しているか知らなくても、自分でバックアップを取ることができます。バックアップの場所や緊急時の復元方法について詳しくお知りになりたい場合は、サポー<br>ト部門までお問い合わせください。

**クイックスタート**

**せっかちなあなたのために...**

解析に関するヘルプをお読みいただくと、より効率的に作業を進めることができますので、ぜひご一読ください。<br>後で読んで、すぐにでも始めたいという方は、この要約を読めばすぐにでも始められるはずです。

**ケースから始めるか否か?**

多くの場合、分析は患者さんに関連するものであり、後で参照するために保存しておくとよいからです。<br>このような場合、まずケースを作成するか、既存のケースを開いておくと、分析結果が適切な場所に保存されるため、お勧めです。<br>一皮開いたケースには、簡単に新しい情報は、セクションケー*スモジュール* をお読みください。<br>ケースと分析の整理の仕方についての詳しい情報は、セクションケー*スモジュール* をお読みください。

実際のケースと関係なく、簡単な分析を行いたい場合は、ケースを開いたり作成したりしないだけで、デフォルトのケースが自動的に作成され (U*nnamed case*) 、分析結果がそこに保存されます。解<br>析結果は、今日の日付でラベル付けされたそのケースで確認することができます。

**ルーブリックの追加**

分析にルーブリックを追加するのは簡単です。 まず、*Book* モジュールでルーブリックを選択します。明るい黄色で表示されたルーブリックが選択されています。<br>次に、ルーブリックをクリックしたままにして、ボップアップメニューを表示します。(ポップアップメニューオプション*ルブリックを分析に追加*).<br>適切なルーブリックを見つけるには、*Find* モジュールが役に立ちます。

#### **解析の作成**

#### **Analysis モジュールを開く**

*Analysis* タブをクリックし、Analysis モジュールに移動します。 すでにケースを開き、分析を選択していると仮定すると、このような画⾯になります。

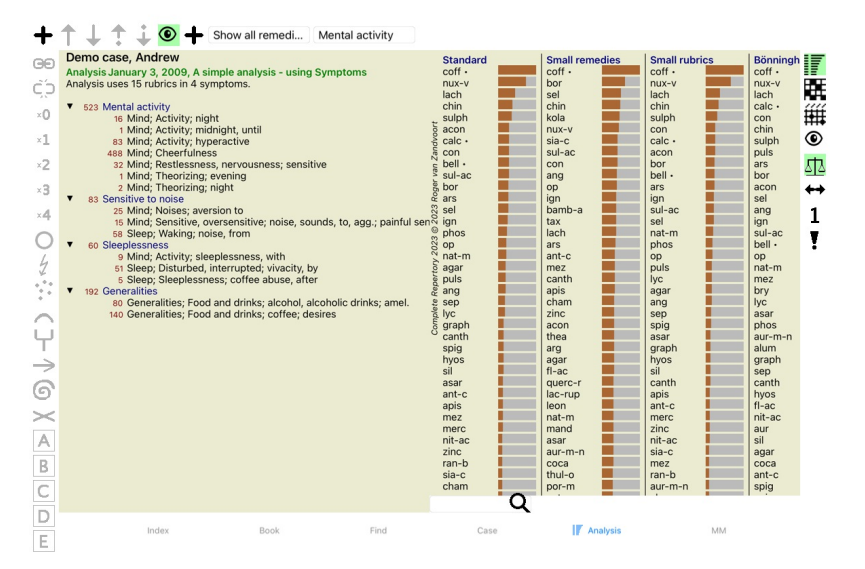

ウィンドウは2つのセクションに分かれています。

この分析に使用された症状とループリックを紹介します。

- 解析結果 - ##71#4本<br>1つ目から順に詳しく説明します。

ここで使用されている例は、Case モジュールの 'Other' グループにあるデモケースの一部であることに注意してください。これらの例は、自由に遊んでいただいて結構です。Complete Dynamicsを起動<br>するたびに、元のデモケースは「その他」グループに戻されます。

#### **症状 vsルーブリック**

患者さんの情報を集めたら、レバートリーの中から患者さんの状況に合ったループリックを探すのが従来のやり方でした。<br>この方法の大きな欠点は、患者の症状によっては1つのレバートリー・ループリックが必要であるが、他の症状では、その訴えを表現するいくつかのループリックを一緒に見つけることができること<br>である。一つの症状を表すのに複数のループリックを使用した場合、その症状に合致するレメディーが自動的に強くカウントされるため、他の症状に比べて誇張され くなる。

Complete Dynamicsは、SymptomsとRubricsを区別することで、これらの問題を解決しています。<br>まず、分析された患者さんの症状を入力することができます。第二に、レバートリー・ルビをこれらのSymptomsと結びつけることができる。<br>Analysisモジュールは、少ないループリックご表現されるSymptomもあれば、多くのループリックで表現されるSymptomもあることから、分析結果を自動的に補正することができる。

症状 は患者 -ルーブリック はレパートリー の⾔語である。

Symptomsを使うメリットはまだまだあります。症状は患者の言葉であるため、個々のルーブリックの順位を明示的に操作することなく、症状に対して重要度の順位をつけることが容易にできる(こ<br>れらを症状重み、ルーブリック重みと呼び、別項で説明する)。他にもメリットはありますが、それはご自分の目で確かめてください。

もちろん、素早くシンプルな解析を行うためには、Symptomを作成すると、必要ないオーバーヘッドが発生します。この場合、Symptomsを作らないようにすればいいのです。すべてのルーブリック<br>は、自動的に「一般的な症状」の下に配置され、あなたには見えません。

⼀例を挙げます。以下は*Demo case Andrew* のスクリーンショットで、Symptoms を使⽤しない場合と使⽤した場合の2つです。

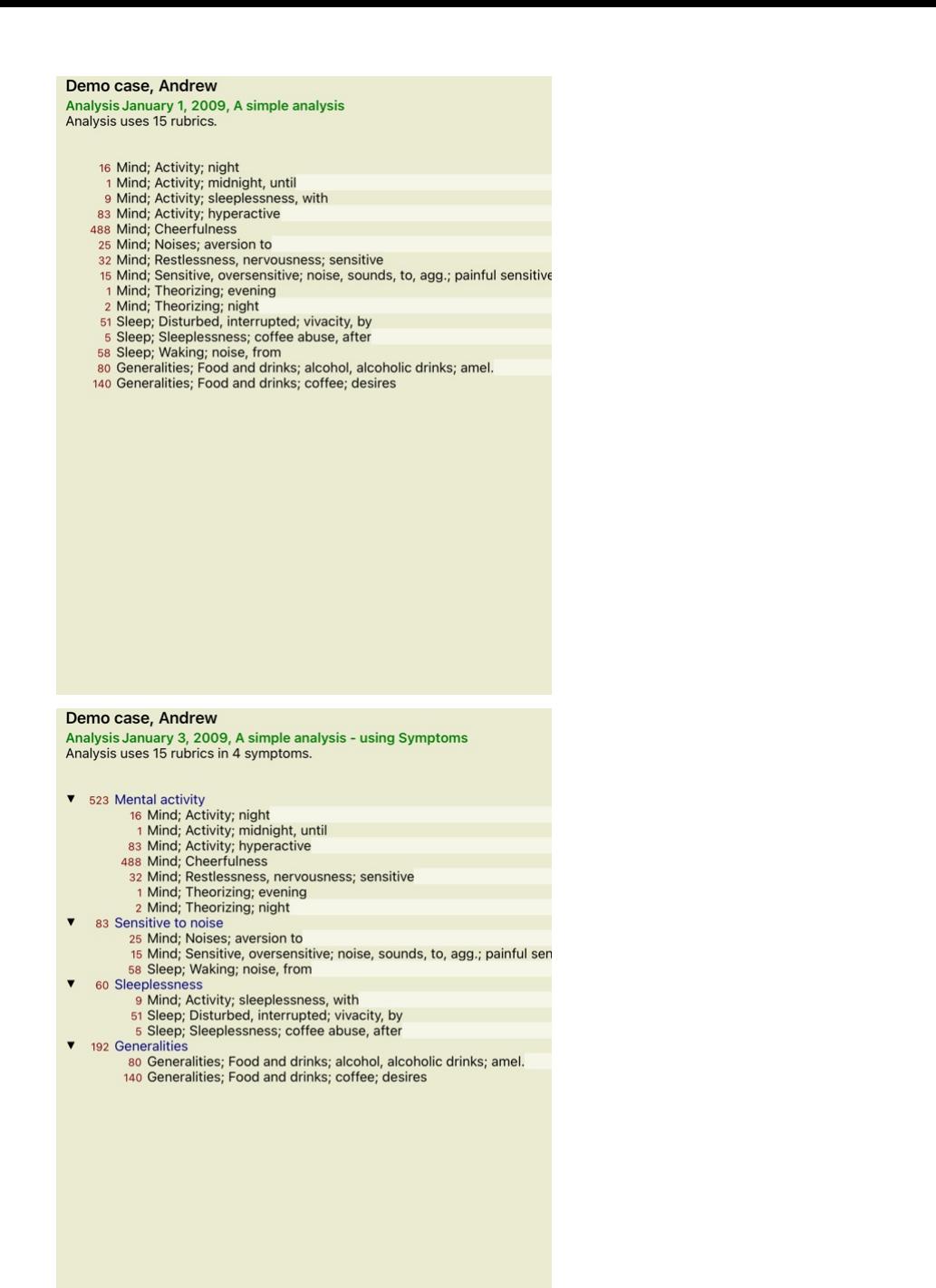

バリアント Symptoms の⽅がより分かりやすい!

#### **症状の作成とルーブリックの追加**

ケースを開き、分析を選択した状態で、分析に新しい症状を追加することができます。 (ポップアップメニューオプション*分析に追加).*<br>症状(およびそれに関連するすべてのループリック)を削除するには、マウスまたはキーボードで症状を*調集する*).<br>症状の詳細をダブルクリックすると、編集できます。 (ボップアップメニューオプション*症状を編集する*).

ループリックは常に*Book* または*Find* モジュールから追加されます。 (ポップアップメニューオプションルブリック*を分析に追加*).<br>そして、症状リストで「現在」の症状として選択されている症状にルーブリックが追加されます。<br>画面上部のツールバーで、どのSymptomか確認できます。

#### Mental activity

ツールバーから、ルーブリックを追加する別の症状を簡単に選択することができます。Symptomsが定義されていない場合、「Generic symptoms」というテキストが表⽰されます。

### **症状**・**ルーブリックの整理**

症状の整理順を変更することが可能です。Symptom を選択すると、その Symptom を移動することができます。 (ツールバーボタン↓, ツールバーボタン◆).<br>ポップアップメニューのいくつかのメニューオプションで、症状を自動的にソートすることができます。

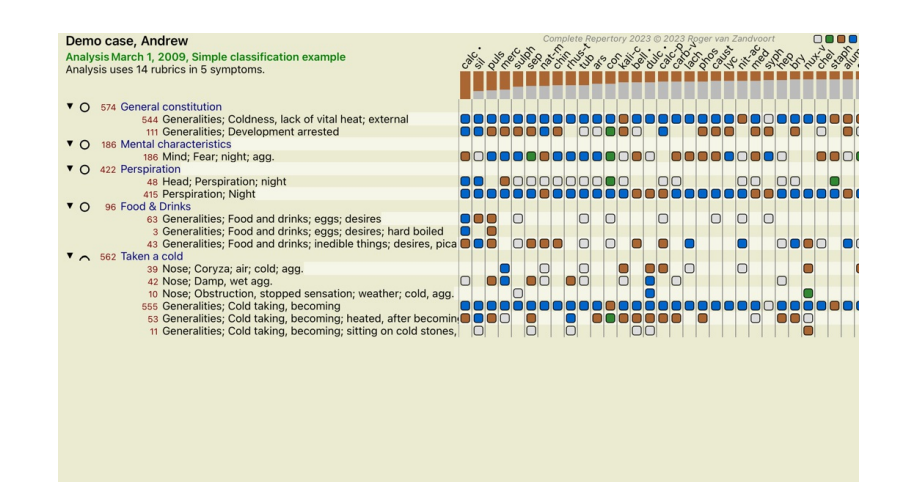

**Q** Standard Standard

ルーブリックは、同じメニューオプションとツールバーボタンで、次の症状や前の症状に移動することができます。 Symptom 内では、Rubrics は常に*Book* の順番に従って並べられます。

### **結果**

#### **解析結果**

AnalysisにSymptomsとRubricsが追加されたら、次は結果を⾒ます。 これらの結果は、ウィンドウの右側に表⽰されます。

解析結果の見方には、基本的に2つの方法があります。<br>- 同じ分析結果で、複数の結果を概観することができます。<br>- 1つの分析結果の詳細な概要を表示します。

#### **複数の解析結果を表⽰する**

複数の結果の概要を選択することができます。 (ツールバーボタン). このように表⽰されます。

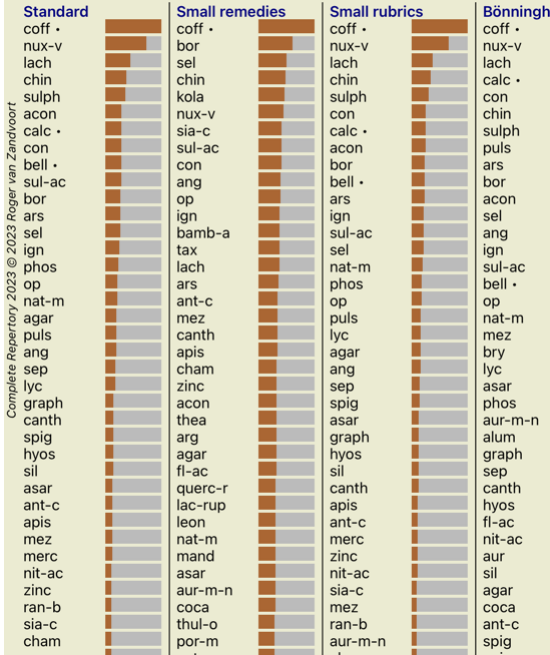

#### **標準的な分析方法**

この写真の標準的な結果は、次のような意味です。

*標準* アンディスクスティータに基づく標準的な解析結果です。<br>イ*型レメディー* この結果、大きなレメディー(ポリクレスト)よりよ *小型レメディー こ*の結果、大きなレメディー(ポリクレスト)よりも小さなレメディーの方が重要視されることになります。これは、レメディの出現率がレパートリー全体で不均等<br>であることを補うものです。ポリクレストは分析から外されているわけではなく、優位性が低下しているに過ぎません。 **小型ルーブリック この結果、救済措置の少ないルビコンが救済措置の多いルビコンよりも重視されることになった。このように、ごく一般的なルーブリックよりも、より特徴的なルー** ブリックの方が結果に与える影響は大きくなります。

ベニングハウゼン この分析では、レバートリー内の関連するループリックでの出現率に基づいてレメディがカウントされる。<br>- ^^ニングハウゼン、ヘニングハウゼン分析は、主に大規模で汎用的なループリックで使用されます。また、極ルビに対する補正もより重要です。詳しくは、*Analysis - Bönninghausen をご*<br>覧ください。

シンプルなカウント これは、昔、鉛筆と紙だけでやっていたような、とてもシンプルな数え方です。分析対象のすべてのルーブリックについて、すべてのレメディの階調を単純に加算し ている。

### **使用する分析手法の選択**

Complete Dynamicsが提供する標準的な解析手法のすべてに興味があるわけではないのかもしれません。<br>*どの分析を表示*するか、どのような順序で表示するかを決めることができます。<br>*環境設定 の*設定で変更することができます。詳しくは*、「環境設定」* をご覧ください。

#### **解析結果の詳細**

上の写真の結果を見ると、数字が一切印刷されていないことに気がつくと思います。すべてのレメディの後ろにバーが表示され、レメディの相対的な重要性を示しています。レメディーは重要なも<br>のから順に並んでいます。色のついた棒が短いほど、そのレメディーが与えられた結果において重要でないことを示しています。

結果に数字を表示させたい場合は、ツールバーのボタンを押すことができます。 (ツールバーボタン 1).<br>すると、このような結果になります。

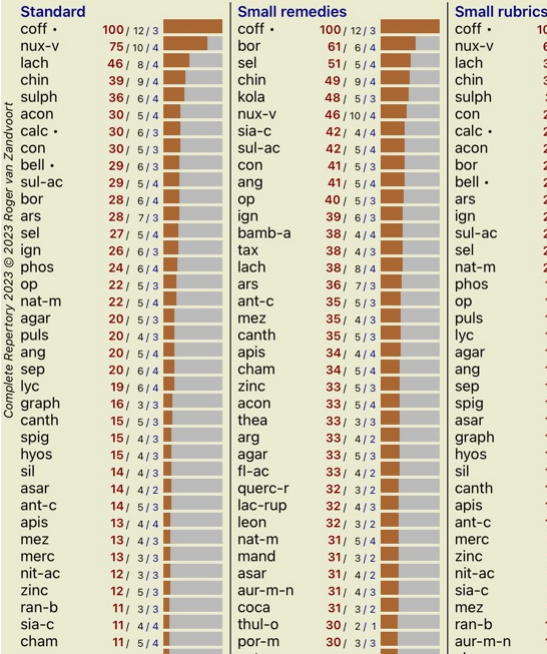

状況によっては、結果を重要な順に並べ替えるのではなく、レメディが出現する症状やルーブリックの数に応じて並べ替えたい場合もあります。<br>そして、ツールバーのボタン【 を押すと、「症状/ルーブリックの数で分析を並べ替える」という意味になります。 (ツールバーボタン ! ).

#### **既に処⽅されている治療薬**

すでに処方されているレメディーがすぐにわかるので便利なことも多い。<br>過去に処方されたことのあるレメディーには、名前の後ろに点がついています。

**ルーブリックとレメディの関係性を⾒出す**

ルーブリックとレメディの関係は、結果内のルーブリック、レメディのどちらかをクリックすることですぐに確認することができます。<br>その際、対応するレメディーやルーブリックが強調表示されます。

例ルーブリック *Mind; sensitive, oversensitive; noise, to; painfull sensitiveness to* をクリックすると、結果エリアに次のように表⽰されます。

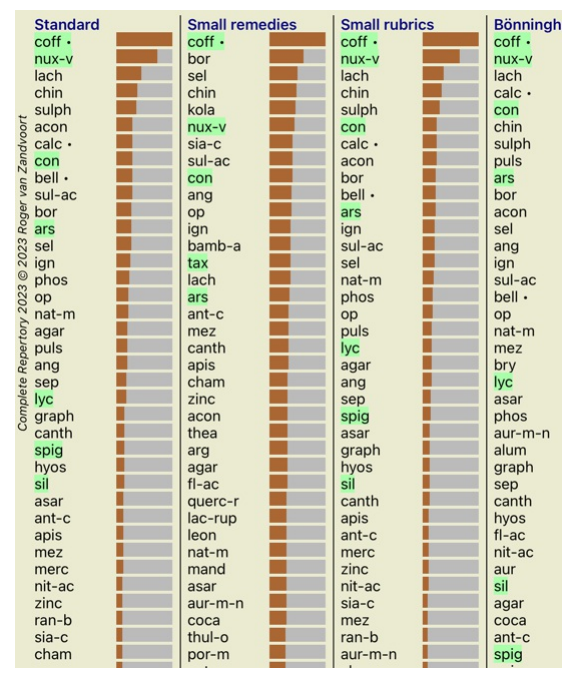

どのレメディーがそのルーブリックに入っているのか、一目瞭然です

例remedy*sulph* をクリックすると、次のような Symptom と Rubric の概要が表⽰されます。

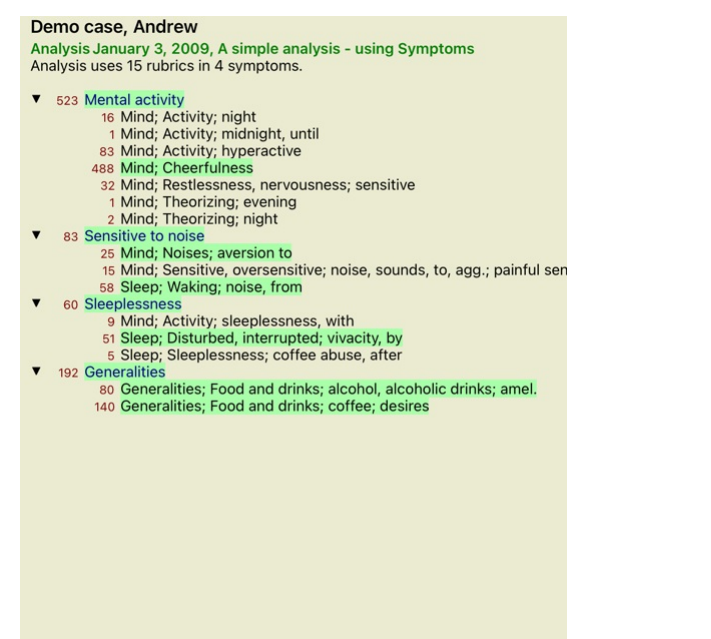

そして、どのルビで*sulph が*発生するのかをチラッと見ることができます。さらに、選択したレメディーは他の分析結果でもハイライト表示されるので、異なる分析での相対的な順位が一目瞭然で<br>す。

ここまでが、複数解析の概要です。それでは、1つの解析結果の詳細な概要を見てみましょう...

### **1つの分析結果の詳細な概観を表⽰する**

1つの分析について、より詳細な概要を、好みに応じて、テーブル表示またはグリッド表示で表示することができます。 (ツールバーボタン <mark>既</mark> ツールバーボタン ).

#### テーブルビューはこのようになります。

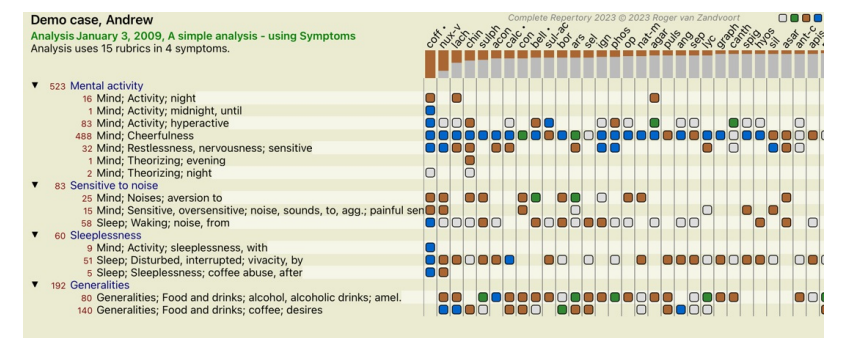

Q Standard

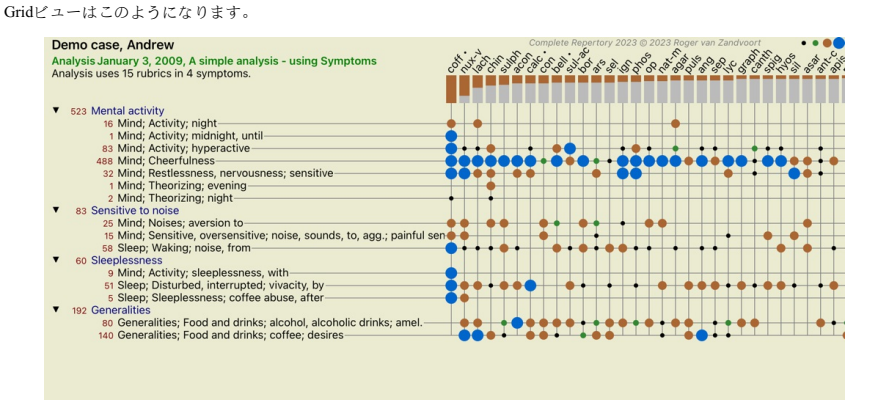

Q Standard

こうすることで、ルーブリックとレメディの関係を一枚の絵で見ることができるようになるのです。もちろん、これは1つの解析に対してのみ可能です。<br>ラスターの下には、選択ボックスが表示され、利用可能な解析結果を切り替えることができます。

ブロックまたはドットは、ルーブリックで救済措置が発⽣することを⽰します。

グレード1  $\bullet$  グレード2

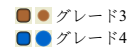

より詳細な情報が必要な場合は、弾丸をダブルクリックすると、完全なレメディー情報を得ることができます。

### Remedy information

Rubric: MIND; CHEERFULNESS.

### Remedy abbreviation: coff, grade 4.

Standard name: Coffea cruda

English name: Coffea cruda.

Taxonomy: kingdom Plantae, sub kingdom Viridiplantae, infra kingdom Streptophyta, super division Embryophyta, division Tracheophyta, sub division Spermatophytina, class Magnoliopsida, super order<br>Asteranae, order Gentianales, family Rubiaceae, genus Coffea, species Coffea arabica. APG II taxonomy: angiosperms, eudicots, core eudicots, asterids, euasterids I, Gentianales, Rubiaceae.

#### Occurrences in related rubrics: 5, average grade: 2.2.

#### Sources.

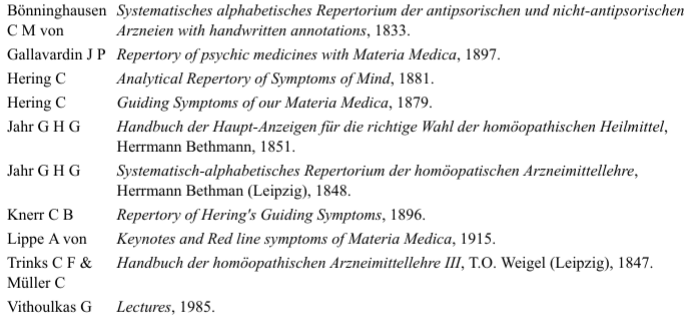

#### Close

また、ルビやレメディをクリックすると、ハイライト表⽰させることができます。

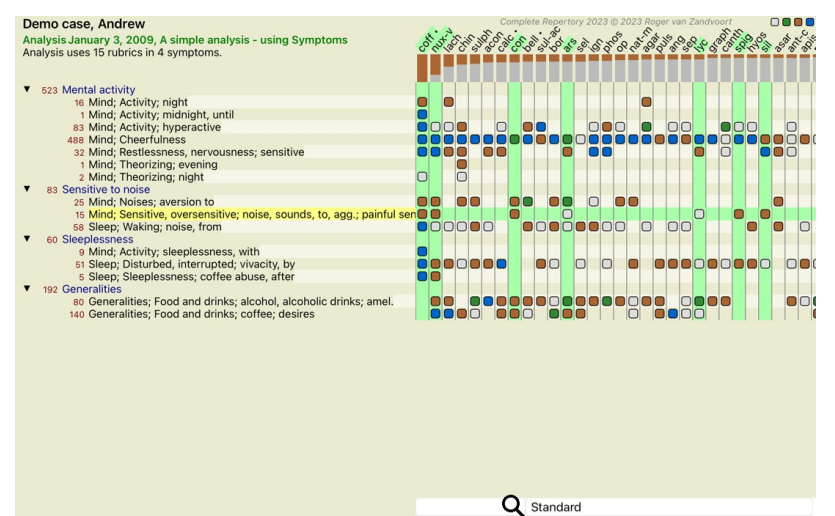

もちろん、ツールバーのボタン「BUTTON:analysisviewshownumbers」「BUTTON:analysisviewsortonrubrics」で数字を表⽰したり、ソート順を変更することも可能です。

#### **解析結果の中から救済策を探す**

分析結果の上位を⾒るだけでなく、その中で特定のレメディーがどの位置にあるかを正確に知りたい場合もあります。

あとは、分析結果の下にある*Locate remedy の*欄にレメディの略称を入力するだけです。<br>解析は必要に応じて再描画し、結果の一部をスキップして、お客様の救済策が表示されるようにします。<br>お探しのレメディーは、自動的にハイライト表示され、より見やすくなっています。

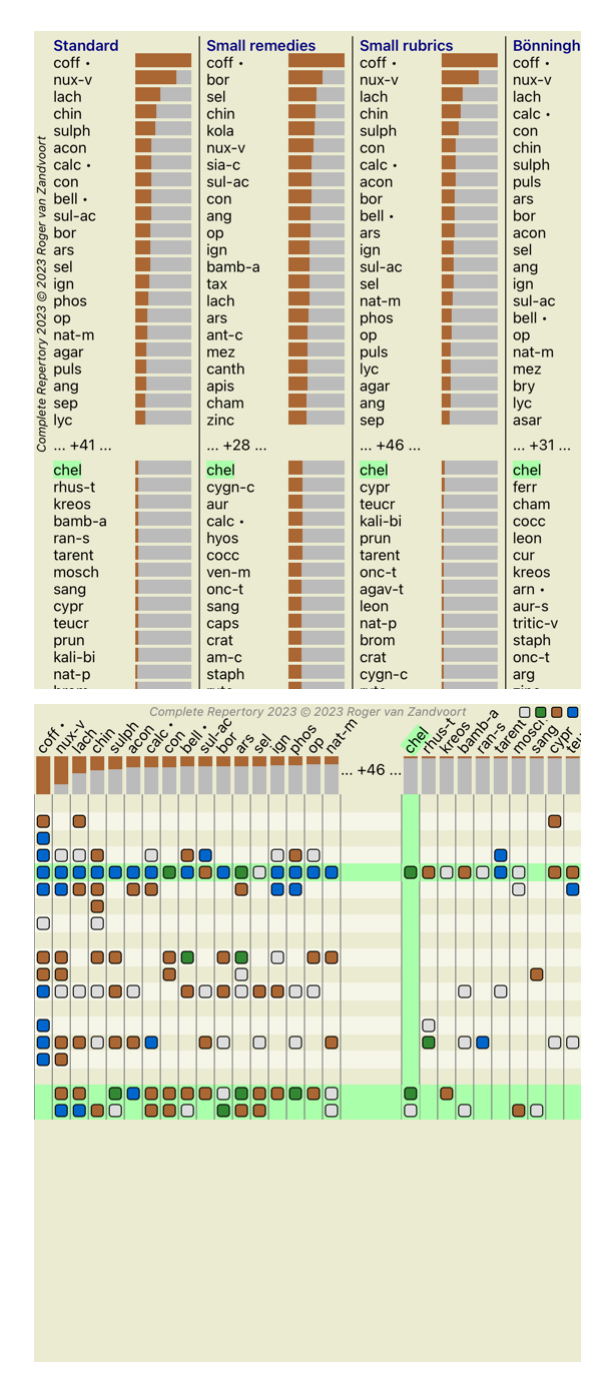

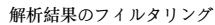

**レメディーファミリーで結果を絞り込む**

通常、解析結果にはすべてのレメディーが表示されます。<br>レメディの検索結果を、特定の王国、ファミリー、その他のグループに属するレメディのみに制限することができます。<br>そのためには、ツールバーのドロップダウンリストから選択するだけです。

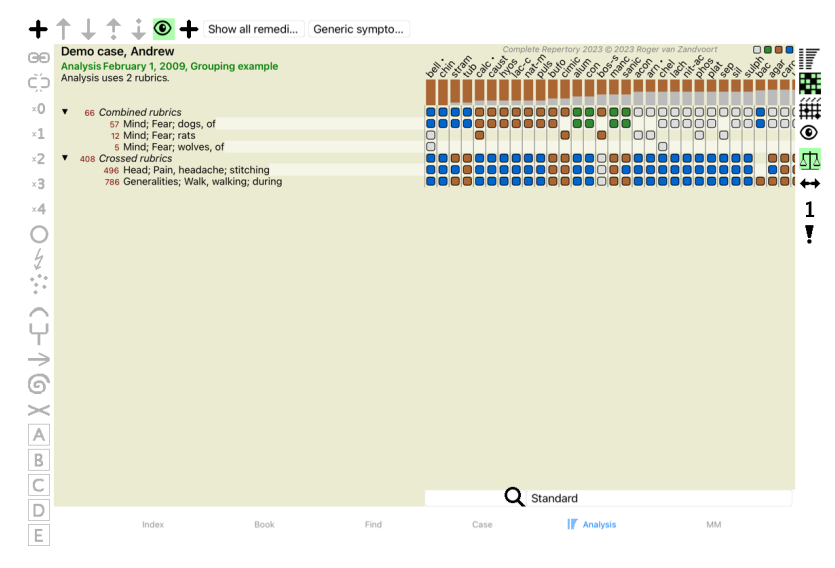

#### **Pubric selector**

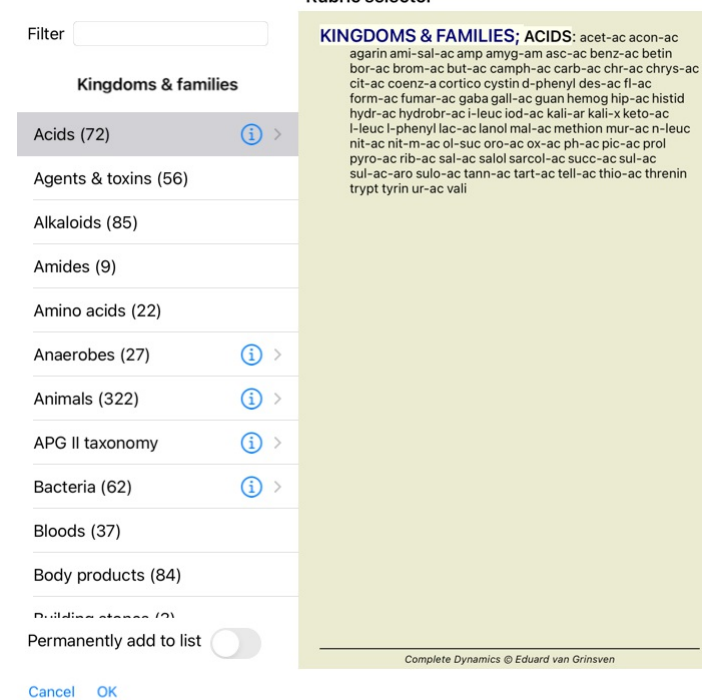

オプション*Permanently add to list をチェック*すると、選択したグループがリスト内の標準グループに恒久的に追加されます。次にプログラムを起動したときにも、そのグループはリストに残っていま<br>す。後で削除したい場合は、*Other...* オプションで同じグループを再度選択し、オプションの選択を解除してください。

### **アドバンストトピックス**

#### **分析の微調整**

解析の作成と結果の解釈の基本を学んだところで、次は、患者さんの情報の解釈に従って解析を微調整するための上級者向けのトピックを紹介します。

取り上げるトピックは - 重りを使うこと。<br>- 症状のバランスをとる。<br>- 極ルビとコントラ表示。<br>- ルーブリックグループ - ルーブリックの概要 - レメディーファミリーで結果を絞り込む。

選択された複数の行に対して、一度に多くのアクションを実行することができます。

**ウェイトの使用** 

すべての症状とルーブリックに、所定のウェイトを割り当てることができる。患者さんの症状に一定の重要性を持たせるように、あるいはレパートリーのレメディに異なるグレードが発生するよう<br>に、症状やルーブリックにもそれぞれ一定の重要性を持たせることができるのです。

高い値を設定することで、その症状やルーブリックが分析結果においてより重要視されるようになる。<br>また、重みを0にすることで、その症状やルーブリックを分析から完全に除外することができる。

重みを設定するには、まず、症状やルーブリックをマウスでクリックして選択します。

さて、重量の設定にはいくつかの方法があります。<br>- 0 (ツールバーボタン<sup></sup>9 ,ポップアップメニューオプション*重み / 計算外*).<br>- 1 (ツールバーボタン<sup>4</sup> , ボップアップメニューオプション*重み / 普通*). - 2 (ツールバーボタン'<sup>2</sup> , ポップアップメニューオプション*重み / 重みx 2* ).<br>- 3 (ツールバーボタン'<sup>3</sup>, ポップアップメニューオプション*重み / 重みx 3* ). - 4 (ツールバーボタン 4,ポップアップメニューオプション*重み/重みx 4*).

次の例は、重みが設定されている解析です(あくまでデモンストレーションです)。

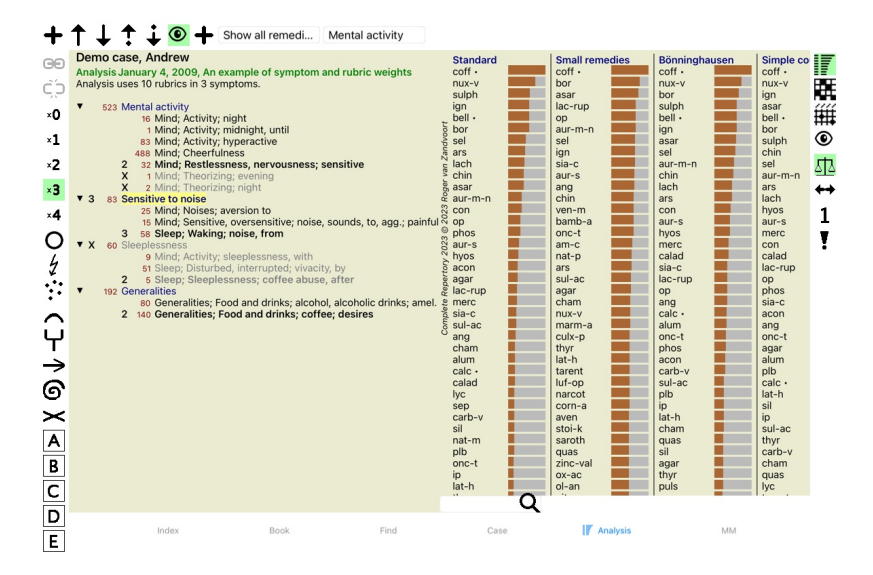

左側にツールバーのボタンが表示されていますね。ツールバーのボタンには、選択した症状やルーブリックの実際の重量が常に表示されます。<br>症状やルーブリックの前のXは、重み付けが0であることを示し、分析から除外される。

## Complete Dynamics 33

Balancing of Symptomsは、1つのSymptomに含まれるRubricの数が多いか少ないかを補正する、高度な解析メカニズムである。パランシングがオンになっている場合(通常はオンになっています)、<br>分析を妨げることなく、症状の下に好きなだけループリックを配置することができます。<br>従来の分析では、ある症状を表現するために多くのループリックを使用すると、その一つの症状に合致するレメディが分析を支配するようになるため、分析する を参照) でカウントされるようになります。

バランス調整のオン・オフは、ウィンドウの右側にあるツールバーボタン型で行います。 (ツールバーボタン型).

⼀例を⾒てみましょう。以下の分析では、頭の痛みを表現するために多くのルビを振っています。バランシングを使⽤しない場合、*Glonoinum* が結果を⽀配し、バランシング*Natrum Muriaticum* がよ り顕著になります。

## Demo case, Andrew

Decirion cuber, when the Analysis February 1, 2009, Symptoms with many or few rubrics.<br>Analysis uses 13 rubrics in 4 symptoms.

 $\overline{\mathbf{v}}$ 

 $\blacktriangledown$ 

- v 954 Head pains<br>14 Head; Pain, headache; morning; agg.; six am.
	-
	-
	-
	-
	- 14 Head; Pain, headache; morning; agg.; six am.<br>160 Head; Pain, headache; extending to; backward<br>188 Head; Pain, headache; extending to; occiput<br>110 Head; Pain, headache; extending to; temples<br>119 Head; Pain, headache; ext
	-
- a Sadness<br>a Sadness<br>a Mind; Sadness, depression; menses; before  $\blacktriangledown$ 
	- 163 Menses
	- 103 wielises<br>127 Female; Menses; pale, watery<br>105 Female; Menses; thin, liquid<br>173 Aversions and desires
	-
	- 173 Generalities; Food and drinks; salt or salty food; desires

解析結果。

**No バランス調整 バランス調整付き**

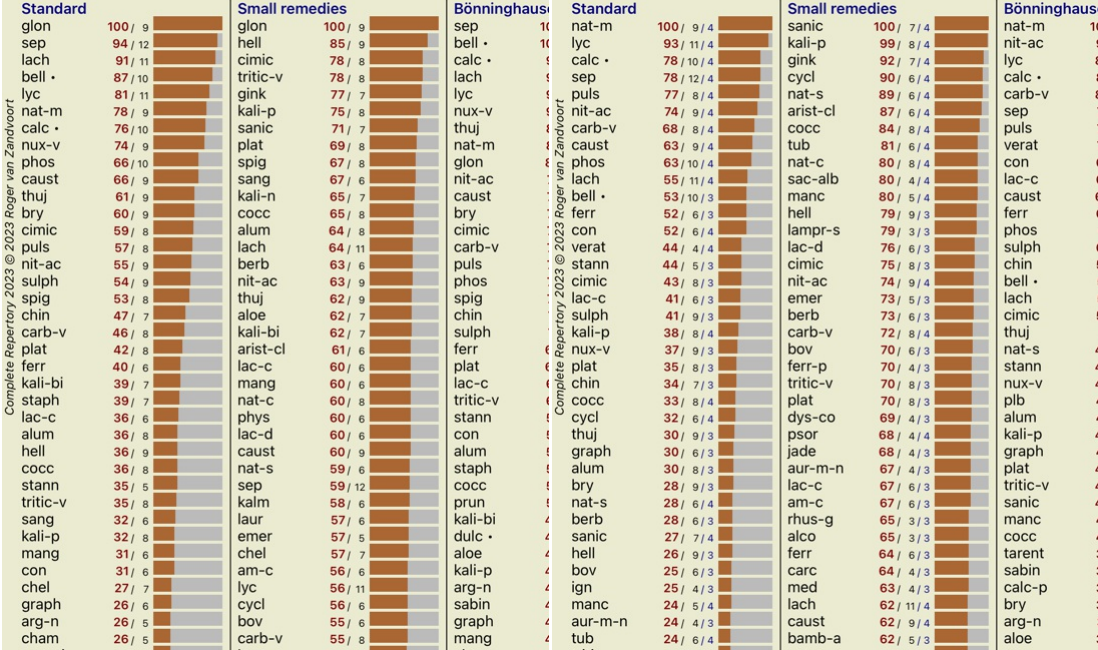

注:バランシング症状は基本解析に影響しませんシンプルカウンティング.

**ポーラ**・**ルーブリックとコントラ**・**インジケータ**

極ルビとは、反対の意味を持つ2つのルビのことです。 例えば、簡単な例として、最初にレメディ*cof* が処⽅された場合を考えてみよう。

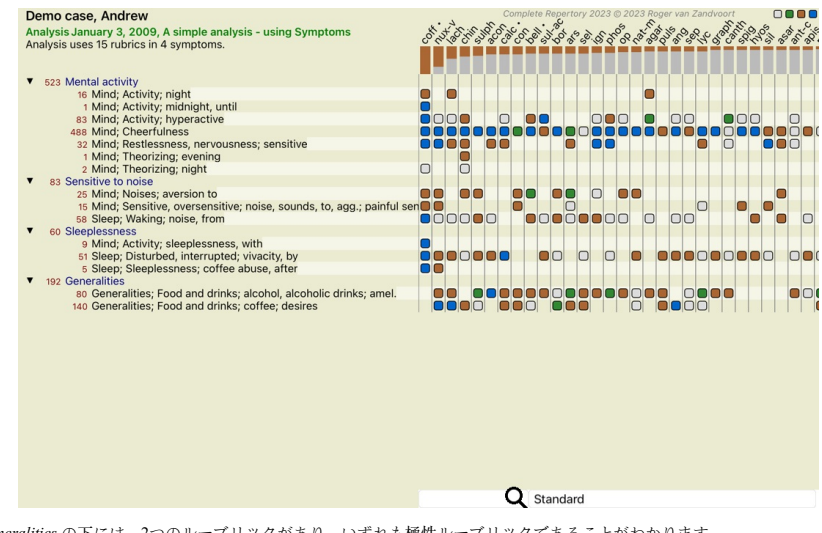

*Generalities* の下には、2つのルーブリックがあり、いずれも極性ルーブリックであることがわかります。 -*amel* -*agg*. -*desires* - *aversion*.

この極ルーブリックは、ウインドウの右側にあるツールバーボタン◆を押すことで分析に利用することができます。 (ツールバーボタン◆).<br>amel *とdesires* の両方のルーブリックの下に、その極ルーブリックが表示されるようになりました。<br>また、レメディの値を極ルビの値で補正するようになったため、解析結果も変化しています。

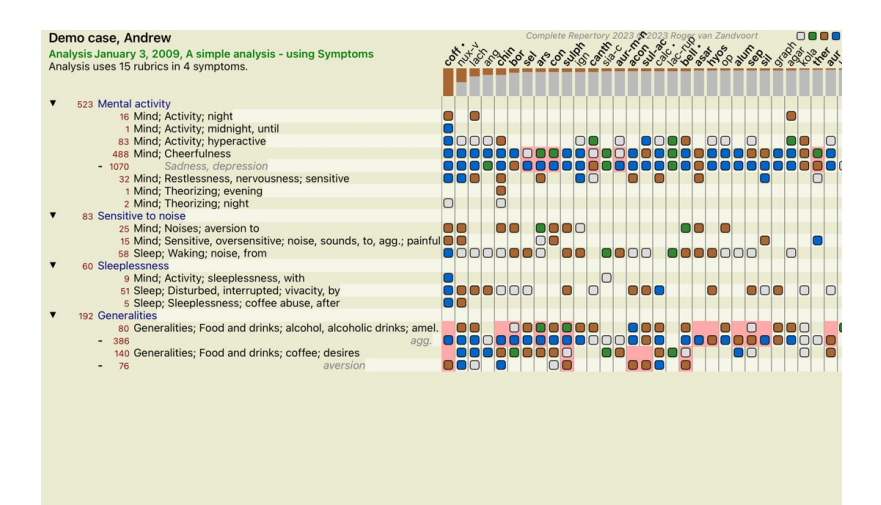

**Q** Standard

レメディ*coff* は、この分析ではコントラ表示であるため、赤色で表示されるようになりました。<br>コントラ表示とは、あるルーブリックでは低評価(1、2、または全く評価されない)で、極ルーブリックでは高評価(3、4)で救済措置が発生する状況を指す。

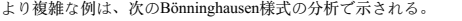

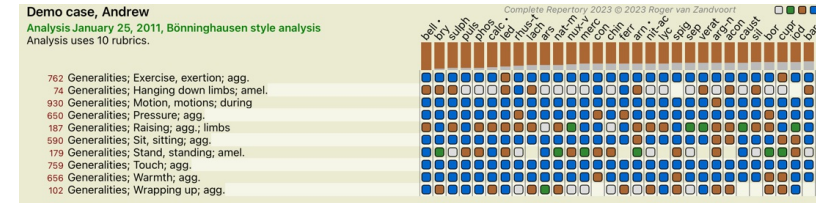

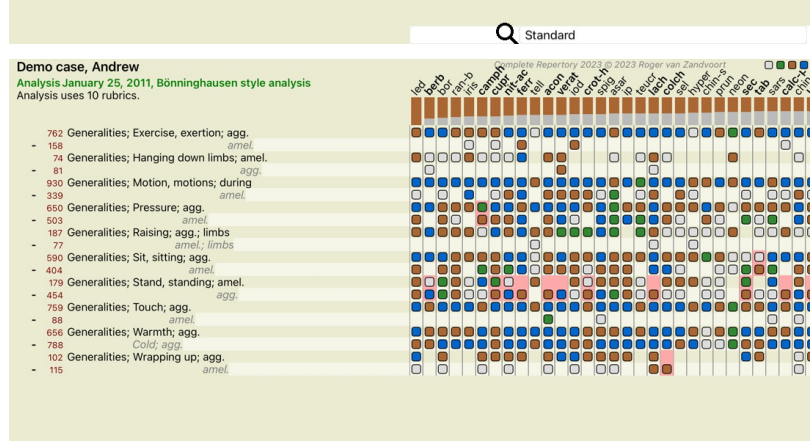

Q Standard

#### **ルーブリックグループ**

ルーブリックのグループ化は、2つ以上のルーブリックをあたかも1つのルーブリックであるかのようにカウントしたい場合に行います。 ループリックのグループ分けには、2つの方法があります。<br>- クロスする。ALLルーブリックに出現するレメディーだけを使用する。<br>- 組み合わせる。どのルービックからもレメディが使用される。

#### **グループ化の例**

ループリックの掛け合わせは、患者の症状を正確に表現するループリックがレパートリーになく、より一般的なループリックしかない場合に有効である。<br>例えば、発熱時に「朝、ベッドにいるのが不安だ」と患者さんが言ったとします。レパートリーにはループリックがない*心: 不安: 朝: ベッドで, 熱: 中*. しかし、この代わりに、さらに2つの一般<br>的なルビがあるMind; anxiety; morning; bed, in とMind; anxiet

ループリックを組み合わせることで、正確には見つからないが、より具体的な症状の下に見つかるような症状がある場合に有効である。<br>例えば、ピザを食べたいという欲求。なぜ、患者さんはピザが好きなのでしょうか? 多分、生地(ファリナスティックフード)、トマト、サラミ、アンチョビ、チーズ、オリーブなどでしょう。患<br>者の主訴と比較して、あまり重要でない特定のループリックをたくさん追加して分析式を乱すことなく、そのような特定のループリックをいくつか組み

#### **ルーブリックグループの作成**

⼀例として、歩⾏中に頭が縫うように痛み、数種類の動物が怖いという症例があります。

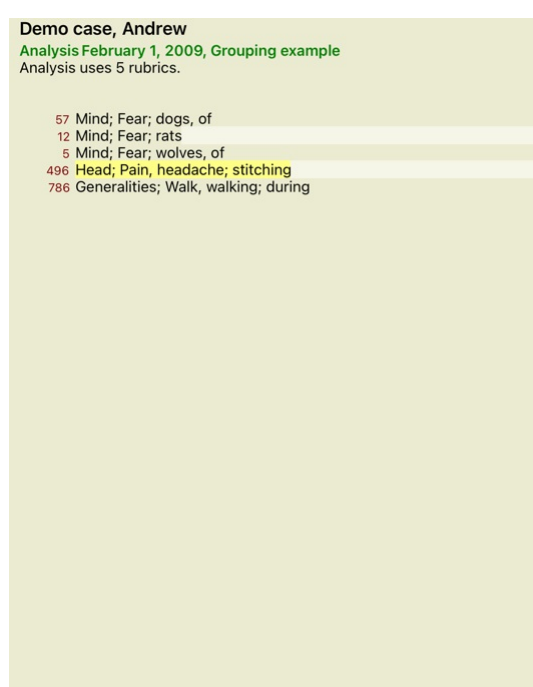

頭の痛みを表現する2つのルビを一緒に交差させたいと思います。ループリック*Head; pain; stitching をク*リックして選択し、ツールバーボタン **∞** を押してください。(ツールバーボタン®, ポップ<br>アップメニューオプション*ルプリック・クループ! 他のルプリックとグループにまとめる*).<br>ダイアログが表示され、選択したループリックご連携できるループリックを選択することができます。<br>上部で、オプション*クロス* を選

#### Add rubrics to a rubric group

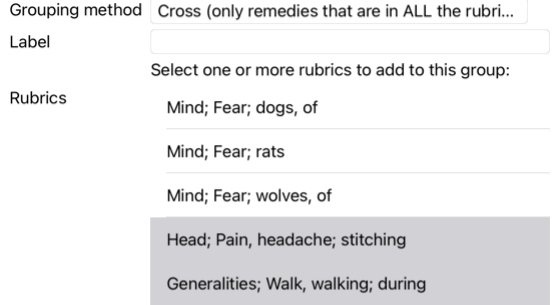

### Cancel OK

2つ目のグループには、別の方法を用います。*Mind; fear* の3つのルビを選択し、もう一度<sup>69</sup>を押してください。

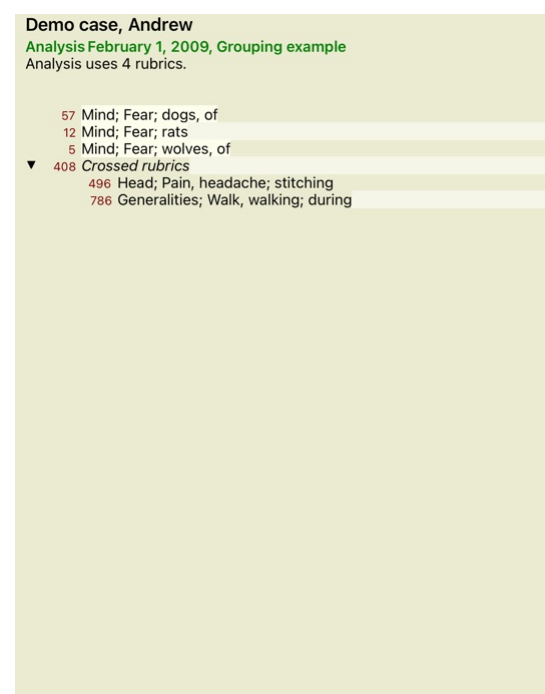

ここで、オプション*Combine* を選択し、OKボタンを押します。

Add rubrics to a rubric group

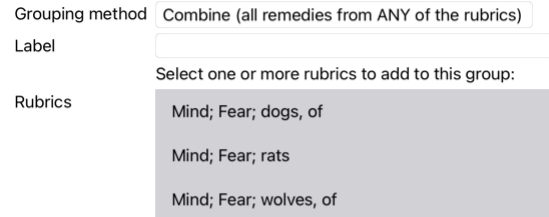

### Cancel OK

その結果、ルーブリックリストは今、こうなった。

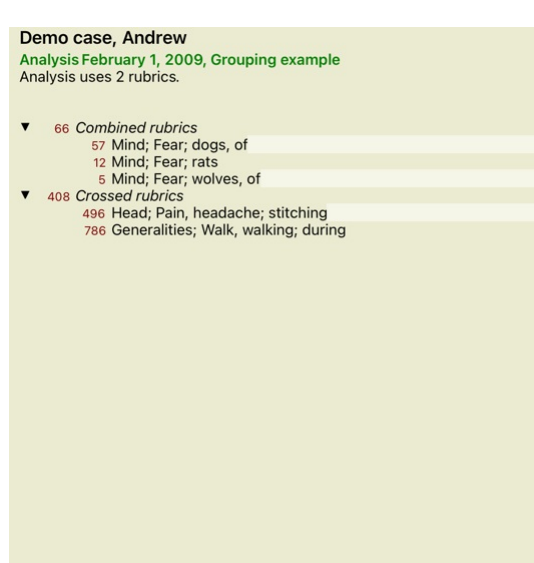

グループを変更するには、グループのメインルーブリックをクリックし、**∞**を押すだけです。ダイアログで、ルーブリックのオン・オフを切り替えることができます。また、ルーブリックをクリッ<br>クして<sup>C1</sup>を押すと、グループからルーブリックを削除することができます。 (ツールバーボタン<sup>C1</sup>, ポップアップメニューオプション*ルブリック・グループ/ ルブリック・グループの削除*). グループを<br>完全に削除するには、グループのメインルーブリック **尚倍**)

上図のように、ダイアログでループリックを選択することなく、素早くグループを作成できるメニューが2つ用意されています。<br>最初に2つ以上のループリックを選択し、それらを結合することができます。(ボップアップメニューオプション*ルプリック・グループ / 選択したループリックを組み合わせる*)<br>最初に2つ以上のループリックを選択し、それらをクロスさせることができます。(ボップアップメニューオプション*ルプリック・グループ / 選択したループリッ* 

**ルーブリックグループは分析にどのように使⽤されるか**

複数のルーブリックを横断する場合、そのグループにはすべて で発⽣するレメディーだけが含まれます。救済措置の評点は、すべてのルーブリックにおいて、最低の の評点とします。

[/TAG\_ERROR] 複数のルーブリックを組み合わせる場合、グループ内のルーブリックのうちいずれかで発生する救済措置がグループに含まれる。[/TAG\_ERROR] 救済措置の評点は、グループ内のど<br>のルーブリックでも、その救済措置について見つかったの最高評点とします。

**ルーブリックの概要**

ある分析に含まれるすべてのルーブリックの概要とその対処法を知ることができると便利な場合があります。 また、グループ化されたルーブリックの場合、結果的にどのレメディーが出現するかを確認するのもよいでしょう。

すべてのルーブリックの概要を知るには、「ルーブリックの概要を表示」を選択するだけです。 (ポップアップメニューオプション*その他 / ルブリックの概観*). **Find モジュールが開き、以下のように表示されます。** 

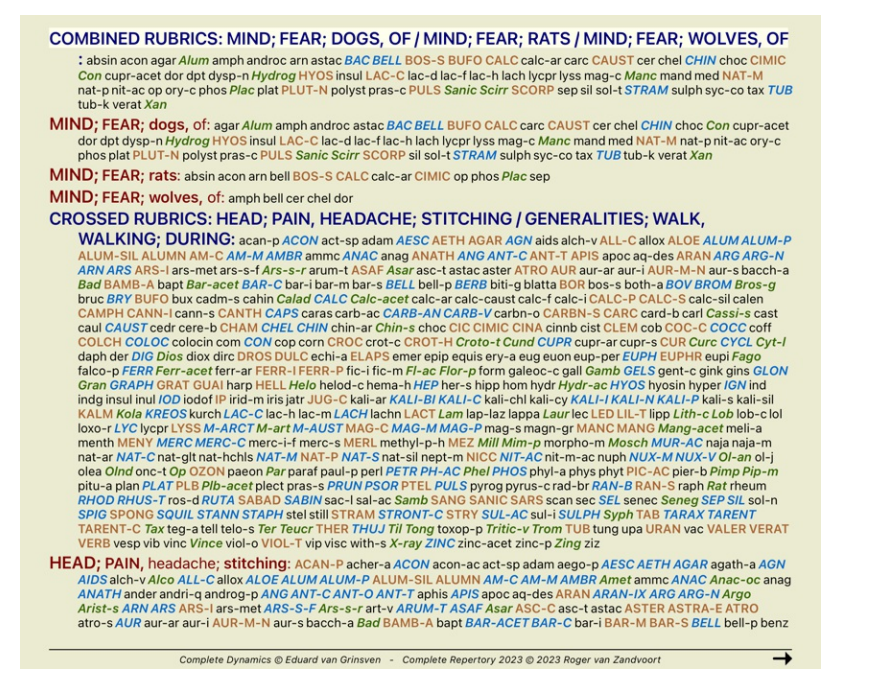

#### **分類**

**症状別分類の紹介**

*Samuel Hahnemann*'*Organon* and*Chronic Diseases* を⾒ると、ハーネマンは患者の現在あるいは過去の状況に⾒られるすべての症状に基づいてレメディーを選択したのではないことがわかる。彼は、患 者さんの症状を丁寧に分類し、その分類に基づいた治療を⾏いました。

·ネマンの分類はもちろん、ユーザー定義のA、B、C、D、Eグループも用意されており、自由に使うことができます。

画面左側のツールバーで利田できる分類のオプション。

**シンボルマーク 名称 意味**  $\Omega$ 

プソラ コアの乱れ。 オルガノン第6版§80(psoric miasma)。

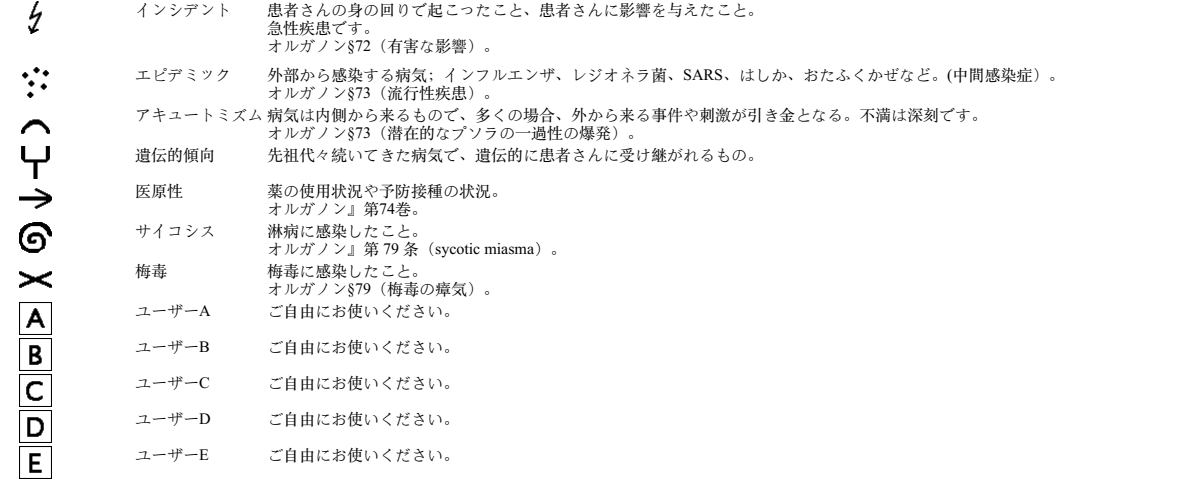

この分類は、「症状」のレベル、または個々のRubricsに適用することができます。<br>症状」に分類を設定すると、その設定は「症状」内のすべてのルーブリックに適用されます。これにより、ルーブリックに適用されていた設定は使用されなくなります。

デモ事例簡単な分類例 もご覧ください。

**レメディーフィルターと分類**

症状やルーブリックの分類を分析に使⽤した場合、各分析の救済措置は⾃動的にフィルタリングされます。このフィルタリングは、ハーネマンの著作にある情報に基づいて⾏われています。

*Psora* の場合、レメディーは、すべてのミネラルとノゾーズ、それにLach, Lyc, Sepを加えるが、Mercは除く。<br>*Incident, Acute Miasmatic, Epidemic の*場合、レメディーは:すべての植物と動物、それにMerc, Ars, Ant-c.<br>*Iatrogenic の場合、*レメディーはループリック*Intoxication after medicaments 、*および*Ailments* 

**クリップボード**

A-B-C-D-Eのクラスは、クリップボードとしても使用可能です。これらをSymptomsや個々のRubricsに割り当てることで、分析結果に対して異なる見方をすることが非常に容易になります。

**詳細はこちら**

上記の分類に関する情報は限られています。

ハーネマンの分類の使⽤に関する優れた情報は、ウェブサイト*http://www.ewaldstoteler.com* で⾒ることができます。

**マルチビュー**

これで、解析の作り方がわかりましたね。また、このケースはこういう症状だという解釈で、分析を微調整する方法も知っていますね。<br>症状やルーブリックに重みをつけている場合があります。分類を割り当てているか場合があります。使用するルーブリックの救済措置の重要度を量るための分析式を選択しました。そして、もしかし<br>たら、与えられたレメディー王国で結果をフィルタリングしているかもしれません。

これらの設定はすべて、あなたの解釈に基づいて、最適な解析結果を得るためのものです。<br>しかし、それは患者さんの症状に対するあなたの解釈、あなたの見方です。これらの症状は不変のものであり、あなたが収集した観察された事実です。どのような意見を持っていても、観測された しかし、それは患者さんの症状に対する<br>症状こそが現実なのです。(Organon §18)

しかし、同じ症状でも、別の視点から、別の見方で、解釈してみることも考えてみてはいかがでしょうか。もちろん、解析の設定をすべて変えて、様子を見ることもできます。しかし、そうすると<br>元の分析結果が変わってしまい、再び見るためには、変更した設定をすべて元に戻さなければなりません。

解析の設定を変更しても、元の設定が失われないようにするために、Multiple Viewsを作成しました。

**アナリシスビューとは?**

分析ビューは、分析に適⽤できるすべての設定の総称です。

重量  $×0 × 1 × 2 × 8 × 4$ 分類 バランス症状 小 コレクトポーラー<br>解析式 例えば "Small Remedies"。 レメディーフィルター 例えば、"植物"

複数のビューを作成し、それぞれ独自の設定コレクションを持つことができます。<br>例として、*デモケース アンドリュー、分析マルチビュー* を見てください。

**ビューの作成**

メニューやツールバーから、新しいビューを作成することができます。 (ツールバーボタン<del>†</del>, ポップアップメニューオプション*表示/新しいビューを追加する*).

新しいビューは、元のビューのコピーで、まったく同じ設定になっています。新しいビューの設定に加えた変更は、そのビューにのみ適用されます。他のビューはすべて元のままです。<br>必要であれば、新しいビューにオプションで名前を付けることができます。

すべてのビューで、まったく同じ症状とルーブリックのコレクションを使用していることに注意してください。患者さんの状況は同じで、見方によって違うのは自分の解釈です。

メニューから簡単に表示を切り替えることができます。 (ツールバーボタン<sup>®</sup>, ポップアップメニューオプション*表示/ Standard*).

選択したビューが不要になった場合は、削除することができます。 (ポップアップメニューオプション*表示 / 現在のビューを削除する*).<br>ビューに付けた名前はいつでも変更可能です。 (ポップアップメニューオプション*表示 / 現在のビューを合前を変更*).<br>また、メニューやツールバーに表示されるビューの順序を変更することもできます。 (ボップアップメ*ニューオブシ*ョン*表示 / 現在のビューを左に移動します*).

**各ビューの解析結果を⾒てみる**

画面右側の解析結果エリアには、選択したビューの解析結果が表示されます。他のビューに切り替えると、そのビューの結果に変更されます。

また、すべてのビュー結果を同時に見ることができます。 (ツールバーボタン®).<br>このように表示されます。

Complete Dynamics 40

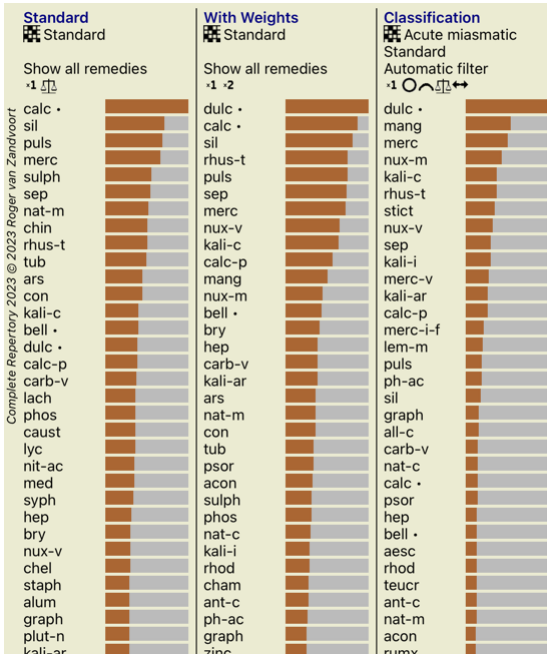

解析のリスト概要と似ていますが、1つのビューに1つの結果リストを表示します。<br>上部に、各ビューで使用されている設定の概要が表示されます。

- 
- 
- 表の出力スタイルに選択された分析。<br>分類を用いた分析の場合、使用する分析式。<br>使用するレメディーフィルターです。<br>有効な各解析設定に対応した小画像を表示します。

**ベニングハウゼン**

**Bönninghausen解析に関するいくつかの情報**

ボーニングハウゼン分析法は、他のレパートリーを使うのではなく、他の分析法と同様にComplete Repertory を使って作業します。古いBönninghausesのレパートリーにあるすべてのルーブリックは、 Complete Repertory に存在します。<br>ベニングハウゼンの分析システムは、患者さんの症状が必要なときに使う方法論で、特定の種類のレパートリーとは関係なく、どのレパートリーにもある一般化されたルーブリックに関係するもの<br>なのです。

その違いは、計算の仕方にあります。<br>あるレメディがあるルーブリックでどのように表現されているかを見るだけでなく、レパートリーの他の部分にある関連ルーブリックでの表現に重きを置いています。

計算はこのように行います。<br>- ルーブリックに表示されている救済措置の評点は無視する。<br>- 代わりに、関連するルーブリックでの救済措置の発生から算出される救済措置評点を使用する。<br>- レメディが、異なるレパートリーセクションの、より関連性の高いルーブリック(心、頭、一般性など)に出現する場合、より重要視する。<br>- 極ルビでの発生を修正する (amel.-agg.やdesire-aversionなど) 。

ベニングハウゼン分析スタイルでは、一般的に、より一般的で大きなルーブリックを使用することになります。<br>特定のルーブリックと一般的なルーブリックを混在させることは、一般的に有用ではありません。

#### **分析品質**

**良い分析をする技術**

患者さんの症状を的確に分析することは芸術であり、その熟練度は明らかではありません。学校によって指導方法は異なります。個々の教師は、それぞれのスタイルや理論を推進しています。そし<br>て、良い分析は患者ごとに異なります。<br>分析品質ツールは、一般的なエラーを防止し、成功の可能性を高めるお手伝いをします。

#### **品質指標**

Analyisモジュールのページ上部に、⼩さな⾊のボタンがあります。 色は分析の質を示しています。

緑:軽微な改善勧告のみ。

黄色:品質は改善可能。<br>赤:この分析には重大な問題があります。

品質指標をクリックすると、改善の可能性を示唆するレポートが表示されます。

## **マテリアメディカモジュール**

### **Materia Medica モジュールを開く**

*MM* タブをクリックし、Materia Medica モジュールに移動します。

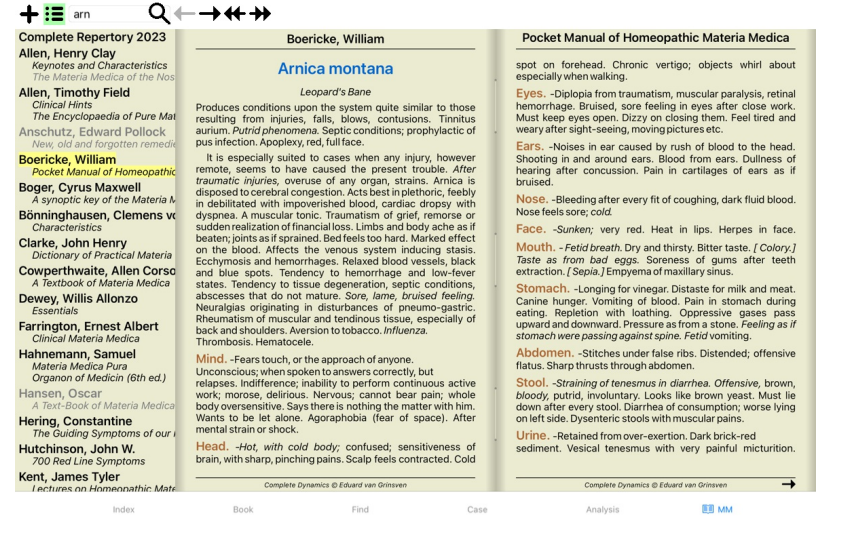

### **救済措置の選択**

ツールバーの上のフィールドにレメディの略語を入力することができます。略語がわからない場合は、欄外のQを押すことで救済策を調べることができます。

#### **本を選ぶ**

レメディーを選択した後、画面左側に表示されているマテリアメディカのソースを任意に選択することができます。選択したレメディーがブック内に存在しない場合は、ブックタイトルがグレーで<br>表示されます。

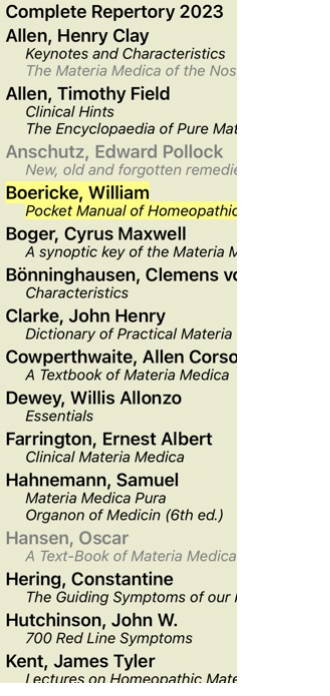

読書スペースを確保したい場合は、ツールバーのボタン ■でインデックスを非表示にすることができます。

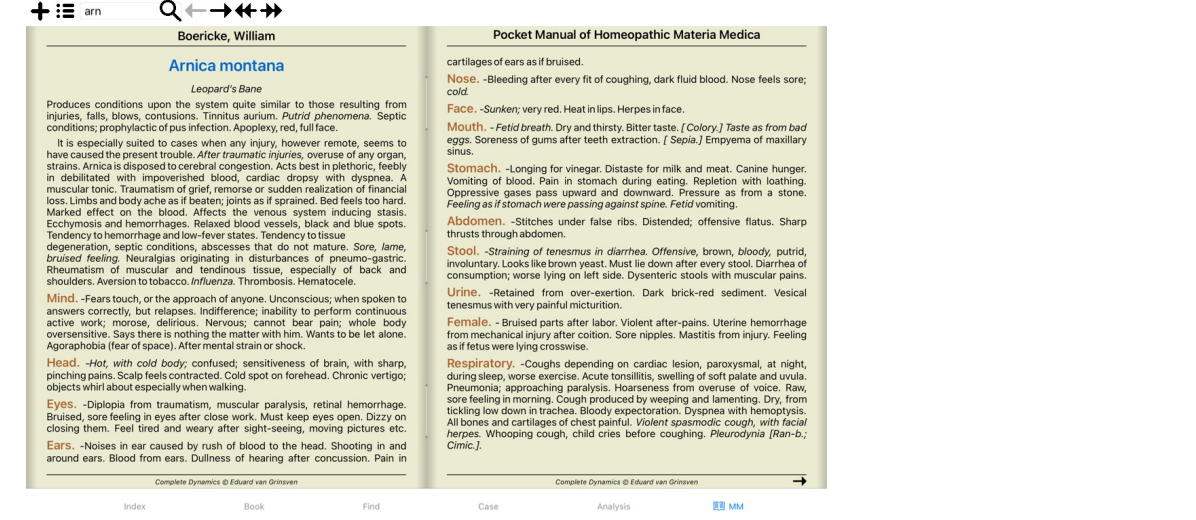

## **レメディインデックス**

書籍に収録されているすべてのレメディの概要を知るには、書籍タイトルのポップアップメニューを開いてください。 (ポップアップメニューオプション索引).

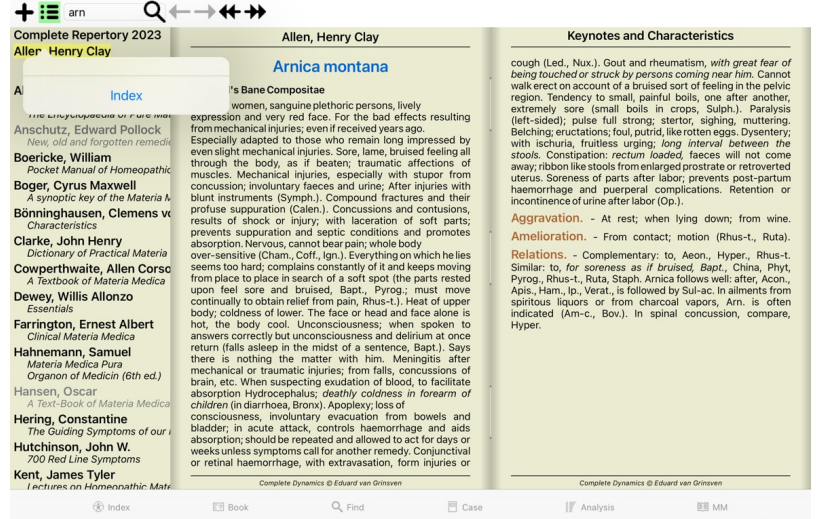

収録されているすべてのレメディが掲載されているリストが表⽰されます。レメディー名をクリックすると、そのレメディーのブックを開くことができます。

#### Allen, Henry Clay / Keynotes and Characteristics

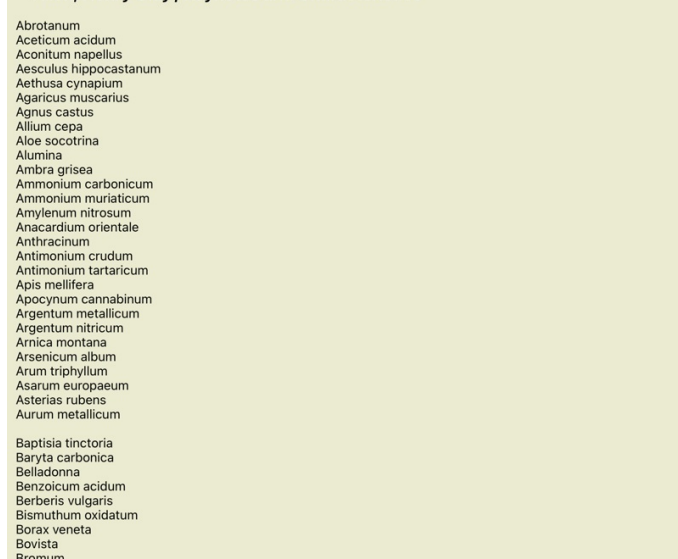

### 利用可能な書籍やインターネットサイト

Materia Medicaモジュールには、いくつかの書籍が用意されています。これらの書籍は、お客様の言語設定により、ご利用いただける言語が異なる場合があります。

Materia Medicaモジュールは、レメディー情報を提供するいくつかのインターネットウェブサイトを統合しています。これらのウェブサイトが利用可能かどうかは、お客様の言語設定によって異なり

ます。<br>なお、インターネット上のウェブサイトのコンテンツは、Complete Dynamics には含まれませんが、便宜上、Materia Medica モジュールにのみ表示されています。<br>一部のウェブサイトでは、情報へのアクセスに際して料金を請求する場合があります。これは純粋にウェブサイト所有者のポリシーであり、お客様のComplete Dynamicsライセンスとは一切関係あり<br>ません。

### **リバースマテリアメディカ**

*Reverse Materia Medica* は、指定されたレメディのレパートリーの中から、最も重要な症状をそのまま表⽰します。

#### 通常のマテリアメディカのように、⼈間の専⾨家による解釈は⾏われません。*Reverse Materia Medica* は、レパートリーに蓄積された専⾨知識に完全に基づいています。 *Book* モジュール内のルーブリックに移動するには、そのルーブリックをダブルクリックするだけです。

重要な症状ほど⼤きく印刷されるので、様々な症状の相対的な重要性を簡単に⾒分けることができます。

```
以下のボタンで結果を修正することができます。
```
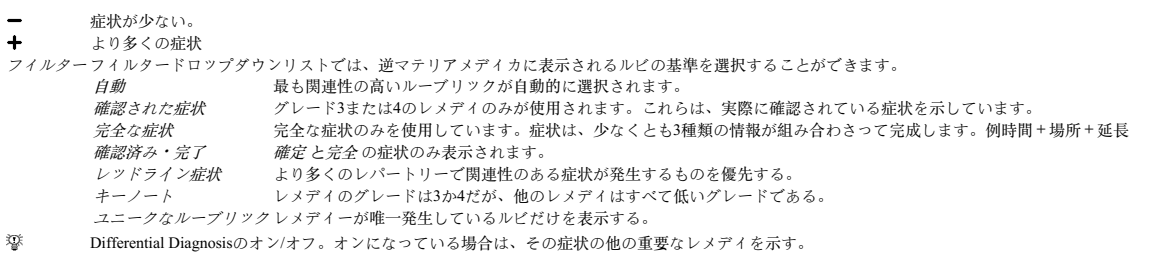

#### **リバースマテリアメディカにおける代替療法**

ツールバーの<sup>776</sup>ボタンを押すと、その症状に対するいくつかの対処法が追加で表示されます。 (ツールバーボタン<sup>25</sup>, ボップアップメニューオプション*レメディ / レメディ比較表示*).

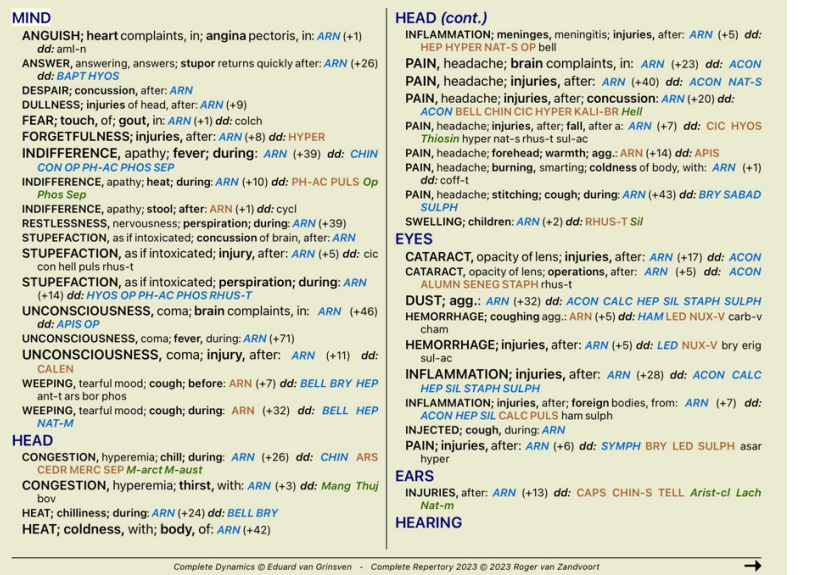

各症状に対して、最大7つの代替療法が表示されます。<br>この例では、7つのレメディが表示されることもあれば、もっと少ないこともあることがわかります。これは、あるグレードのレメディーは、ALLが表示できる場合にのみ表示されるからです。<br>つまり、グレード4とグレード3のレメディーが表示されている場合、そのルーブリックにはグレード4や3のレメディーは存在しないが、表示されていないグレード2や1のレメディーが存在する可能<br>性があることを意味します

レメディーが全く表示されない場合は、ルーブリックに同じ重要度のレメディーが8つ以上含まれているか、代替手段が全くないかのどちらかだと思われます。

#### **マテリアメディカの追加**

他のユーザーが作成したマテリアメディカの本は、Complete Dynamics に簡単に追加することができます。マテリアメディカの本は、ファイルに保存され、他のユーザーと共有することができます。<br>新しいプックをインストールするには、ファイルを*Documents* フォルダの下にあるC*omplete Dynamics* というフォルダにコピーしてください。その後、Complete Dynamicsを停止して再起動します。そ<br>うすると

新しいマテリアメディカブックを作成するには、*Master Edition* のライセンスが必要です。

#### **マテリアメディカ早わかり**

複数の書籍のマテリアメディカのテキストを同時に素早く見ることができ、とても便利です。<br>*Materia Medica quick view* ウィンドウでは、よりコンパクトなマテリアメディカ本のテキストを複数同時に表示します。 (ポップアップメニューオプション*マテリアメディカクイックビュー*).

#### **Cyclamen Europaeum**

Pharmacokinship - Remedy Relations (Nambison) Profilowed well by: Phos., Puls., Rhus-t., Sep., Sulph.<br>Followed well by: Phos., Puls., Rhus-t., Sep., Sulph.<br>Antidoted by: Camph., Coff., Puls.<br>Dose: 3 attenuation **700 Red Line Symptoms (Hutchinson)** 1 - Elickering before the eves as of various colours glittering needles fiery specks and sparks Keynotes of the homeopathic Materia Medica (Lippe) Sow Bread Pressing, drawing and tearing pain, principally in the periosteum. Chilblains of the feet. Chilibians or the reet.<br>As long as he walks about he feels well with the exception of languor,<br>but as soon as he sits down, especially in the evening, he suffers various<br>inconveniences. Thirstlessness. rmisuessiness.<br>Bad effects from eating much fat food (pork).<br>Aggravation in the evening and while at rest. Amelioration whilst walking. **Keynotes and Characteristics (Allen)** Sow Bread Primulaceae Sure of the income determination persons with anaemic or chlorotic conditions; easily<br>fatigued, and in consequence not inclined to any kind of labor; feeble or suspended functions of organs or special senses. Pale, chlorotic; deranged<br>menses (Ferr., Puls.), accompanied by vertigo, headache, dim vision. Pains;<br>pressive, drawing or tearing of parts where bone lie near the surface. committed. Great sadness and peevishness, irritable, morose, ill-humored;<br>inclined to weep; desire for solitude; aversion to open air (reverse of Puls.).

Close

## **救済情報**

### **救済措置の詳細情報**

例として、ルーブリック*Generalities; Food and drinks; apples; desires* を⾒てみましょう。

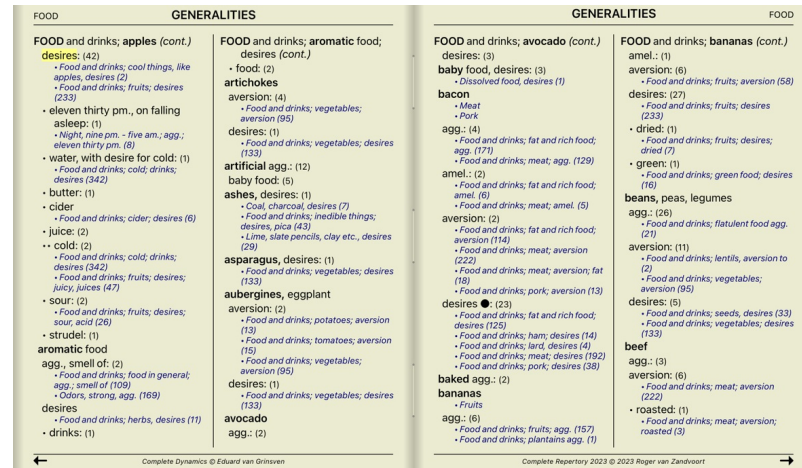

詳細は、**ANT-T** をダブルクリックすると表⽰されます。 これにより、Remedy Informationウィンドウが表⽰されます。

Remedy information

Rubric: GENERALITIES; FOOD and drinks; apples; desires.

Remedy abbreviation: ant-t, grade 3.

Standard name: Antimonium tartaricum.<br>English name: Tartrate of antimony & potash.

Occurrences in related rubrics: 2, average grade: 2.0.

#### Sources.

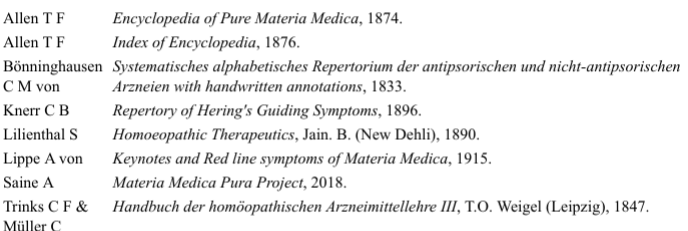

#### Close

### **関連するルーブリックでの使⽤頻度**

関連ループリックとは、この救済措置のために関覧しているループリックと何らかの関係があるループリックのことです。<br>この*例では、これらのループリックは<br>一般論: 食べ物や飲み物: リンゴのような冷たいもの、欲望<br>一般論: <i>食や物: リンゴ、欲望: 水、冷たいものを欲すること*<br>こ*批論: 飲食物: リンゴ、欲望: 水、冷たいものを欲すること*<br>関連するループリックでの出現回数が多いほど、またその平均的な重みが高いほど、その改善策をより重

### **情報源**

レメディの出典をすべて列挙します。これには、少なくとも著者名、書籍や雑誌のタイトル、出版年が含まれます。

## **ジャンプ先フィールド**

### **タブレット端末**

iPad、Androidタブレットでは、ツールバーボタン+を選択すると、画面左上にジャンプ先の欄が表示されます。 **⽬的** ウィンドウの左下にあるJump to フィールドは、レパートリーの中から指定されたループリックに素早くジャンプするために使用します。<br>既知のループリックに素早くジャンプするために使用できます。<br>探しているものがわからない場合は、代わりにFind フィールドを使用します。Jump to フィールドは、行きたい場所がわかっている場合に素早くナビゲートするのに役立ちます。 **フィールドの使用** *Jump to* フィールドに、ジャンプしたいルーブリックの最初の文字を入力するだけです。ルーブリックのパーツはスペースで区切られています。<br>上記の例では、*Mind; Fear, dogs of* というルーブリックにジャンプしています。 それぞれのループリックフラグメントを識別するために必要な最小限の文字数だけを入力します。この例では、*m fe dog* と入力すれば十分である。<br>入力中は、Jump to フィールドのすぐ下に表示される、解釈に関するフィードバックが提供されます。<br>また、文字を入力すると、キーを押すたびに瞬時に新しいルビにジャンプします。 *Mind; Fear; dogs, of* というループリックを例にとって、入力中に何が起こるか見てみましょう。<br>最初のm は、mind と解釈されます。括弧内は、同じくm で始まる3つの選択肢です。<br>なお、正しいかもしれないと解釈された部分は、緑色で印刷されています(m inmind,mouth, male,mirilli's themes)。 Jump to  $\boxed{m}$  $\odot$ mind (mouth / male / mirilli's themes) スペースバーを押すと、この部分は完了します。*Mind* は、4つの可能性のうち、確定した選択肢です。  $J$ ump to  $\lfloor m \rfloor$  $\odot$ mind これで、ルーブリック名の第2部がスタートしました。*f* は*forenoon* と解釈され、最初の可能な選択肢となる。 Jump to  $\boxed{m}$  f mind; forenoon (faces / facetiousness / fails / failure... / faintforenoon, だから、もう一文字入力してください。今*恐怖が*選択され、かなりの選択肢が残っている。<br>単語の後に点がある場合(例: *fed...feeling..*.)は、ルビが本当はもっと長い(*fed, desires to be /feeling, loss of* )が、他の選択肢にスペースを空けるために余計な単語は省かれたことを意味します。 Jump to m fe  $\overline{\Omega}$ mind; fear (fearlessness / feces / fed... / feeling... / feigning / ここでも、スペースを押すことで、正しいことが確認できます。 Jump to m fe Ō mind; fea *d* led to*daytime only*. Jump to m fe d  $\overline{a}$ mind; fear; daytime only (day... / delirium... / delirium... / delir *do* は、*doctors* に移動します。 Jump to m fe do  $\odot$ mind; fear; doctor, physician (dogs... / dominate... / dominate そして、犬は、あなたが本当に欲しいものを与える。[/TAG\_ERROR]この本は、心;恐怖;犬、のところで開かれている。 Jump to m fe dog  $\odot$ mind; fear; dogs, of Enterを押すだけで、目的の場所に移動できます。 注: [/TAG\_ERROR] の犬は、全体が縁色で印刷されています。この文脈では、dog 、この解釈しかありえないからだ。<br>mind は、最初のm だけが録色で印刷されています。これは、m で始まる選択肢もあるためです。<br>fear は録色の文字が2つ印刷されていますが、これはfe がユニークだからです。feces.fed.feeling.feigning などの代替案もfe で始まる。 **失敗するのが⼈間** もちろん、あなたはすべてのレパートリー構成を暗記しているわけではないでしょう。誰もそんなことはしない。<br>そのため、頻繁にミスをして、間違ったものを入力する可能性が高いです。<br>例えば、ループリック*Mind; delusions; lions に*行きたいと思います。<br>正しいルピは actutally*Mind; delusion; cats, felines, sees; lions て*あるため、このルピは存在しない。 だから、*m delu lion* と⼊⼒するのです。 Jump to mind delu lion  $\odot$ mind; delusions, imaginations; lion?

これで、lion 、一致しないので赤で表示されていることがわかります。

ジャンプ先 と*検索先* の間にあるボタン ☺ を押して、検索に切り替えるだけなので、心配はありません。<br>これは、*Jump* to フィールドのテキストを*Find* フィールドにコピーして、すぐに検索を開始します。<br>*Find* モジュールは、探していたループリックを表示するようになりました。

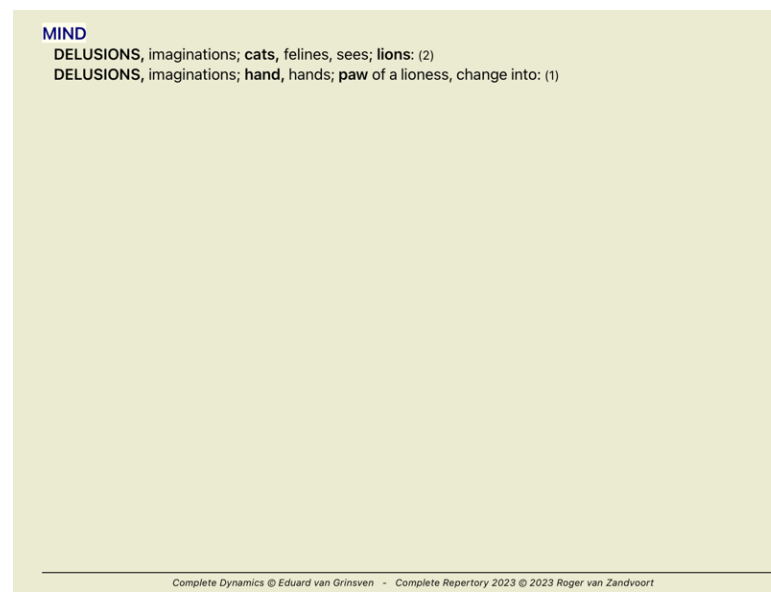

最初のルビをダブルクリックするだけで、意図した通りの場所に本が開きます。

**ブックモジュール**

*Book モジュール* でルーブリックを選択すると、*Jump to* のフィールドにそのルーブリックのショートテキストが自動的に入力され ます。こうすることで、関連するルーブリックを簡単に見つけるこ<br>とができます。

例<br>ルーブリックMind; fear; dogs, of, attacking him, in delirium を選択すると、Jump to のフィールドに自動的に入力されますmin fear dog att.<br>ループリックGeneralities; food and drinks; cold; drinks, water; agg. を選択すると、Jump to のフィールドに自動的に入力されます。gen foo cold dri

ルーブリック名の各パーツには、最低3文字が使用される。1~2枚で十分な場合もありますが、その場合は文字が非常に読みづらくなるはずです。<br>3文字では足りない場合、他のルーブリックと区別するために、より多くの文字が使われる。

### **フィールドを探す**

### **タブレット端末**

iPadやAndroidタブレットでは、ツールバーボタン [BUTTON:plus] を選択すると、画面右上に「*検索」* の項目が表示されます。

### **パワフルで使い勝⼿の良い検索**

Find sep. cimic. menses before/during \*3  $\odot$ 

このフィールドには、個々のフィールドに入力できるすべての検索条件を入力できます (*「モジュールの検索」セクションを参照*)。<br>しかし、*検索* フィールドを切り替えることなく、検索したい内容を入力・変更できるため、より効率的な検索が可能です。<br>これは、とてもとても速いことです。

知っておいていただきたいことがいくつかあります。*Find モジュール* の各フィールドに検索条件を入力するたびに、正しくフォーマットされた文字列が*Find* フィールドに自動的に入力されるため、<br>実際には非常に簡単です。これは双方向に作用します。*検索* フィールドに入力したものは、解釈されたとおりに個々のフィールドに表示されます。

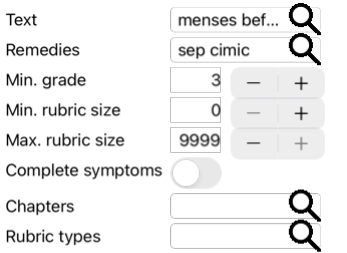

### Clear

*Find* フィールドが強力なのは、探しているものを好きな順番で入力できることです。そのため、ルビが多すぎる場合は、いくつかの用語を追加して入力すると、結果が少なくなります。また、以前<br>に入力した基準を繰り返し入力することも可能で、最新の解釈が採用されます(評点、ループリックサイズ)。<br>*Find* フィールドの使用と個々のフィールドを組み合わせることもできます。一方の拠点で変更した内容は、もう一方の拠点でも自動的に反映されます。

ルールは以下の通りです。

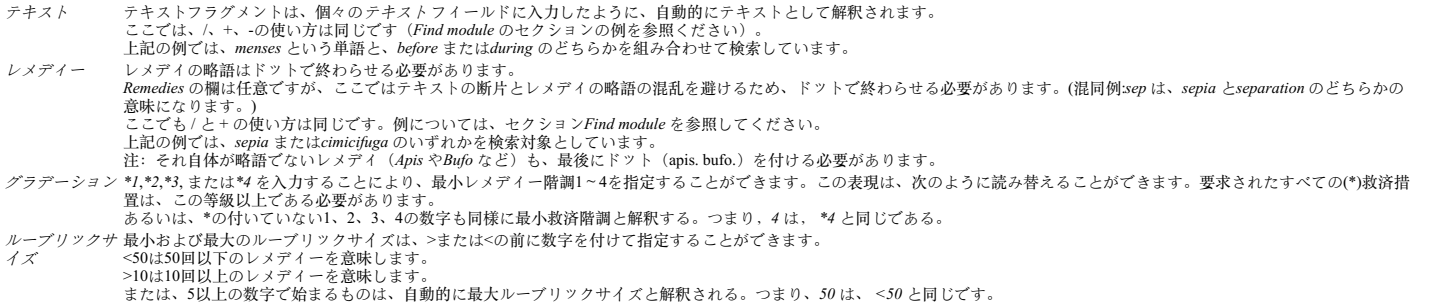

#### **事例紹介**

上記の例を拡張して、最大50個の救済を含むルーブリックに制限してみましょう。<br>以下の条件の入力方法は、すべて同じ結果になります。

月経前/月経中 \*3 <50 月経前/月経中 3 50<br>月経の前または中に分離する 3 <50 cimic.<br>50 月経前 / 月経中 / 半月期3 □ 分益前/ 分益十/ 十分第15<br>月経前/月経中 2 cimic.200 50 3

最後の例では、最初のグラデーションが2だったのが、後から3になっていたり、ルーブリックの最大サイズが200だったのが50になっていたりするのがわかりますね。これは例として分かりにくいか<br>もしれませんが、検索中に検索結果を絞り込みたいときには、実はとても効率的な方法なのです。前に入力した基準を削除することなく、新しい基準を入力することができます。

ヒントテキスト検索では、「=」、「\*」、「"」という特殊な表記も使⽤することをお忘れなく。

*=dog* will find*dog*, but not*dogmatic*. *\*ation* will find*palpitation* as well as*perspiration* and*ovulation*. *"he is"* は、順番が同じなら、*he* と*is* だけが⾒つかります。

## **プリファレンス設定**

プログラムのいくつかのオプションは、個人の好みに応じて設定することができます。これらのオプションは、*Index* モジュールにある de*Preferences* ボタンで変更できます。<br>いくつかのセクションからなるダイアログが表示されます。

### **⼀般設定**

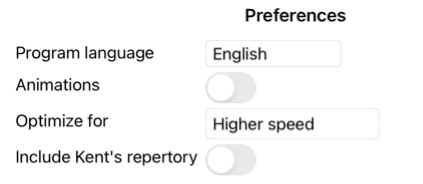

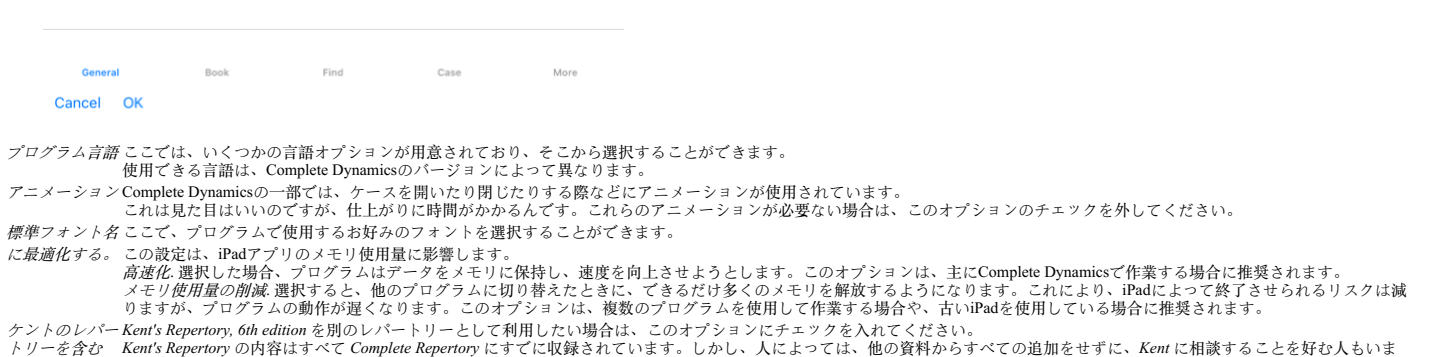

す。<br>このオプションにチェックを入れると、*Kent がIndex* モジュールで利用できるようになります。

### **図書の設定**

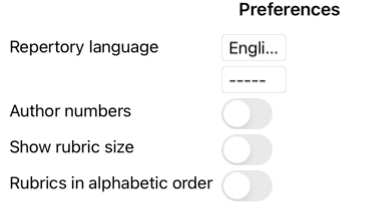

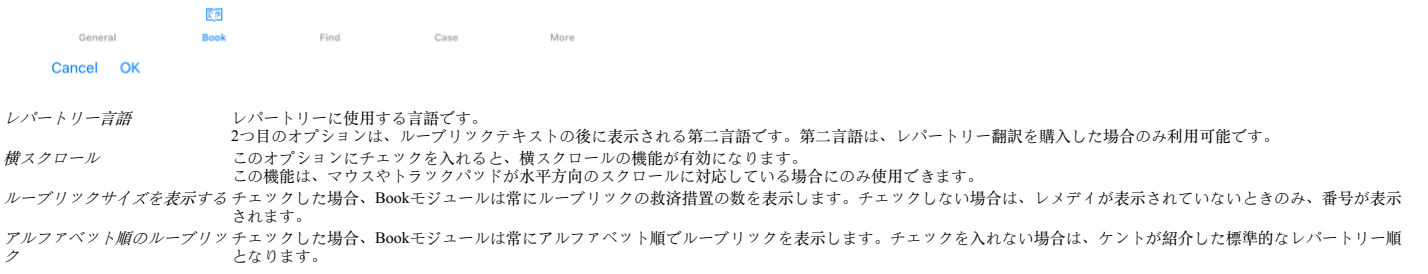

**設定の検索**

## Complete Dynamics 49

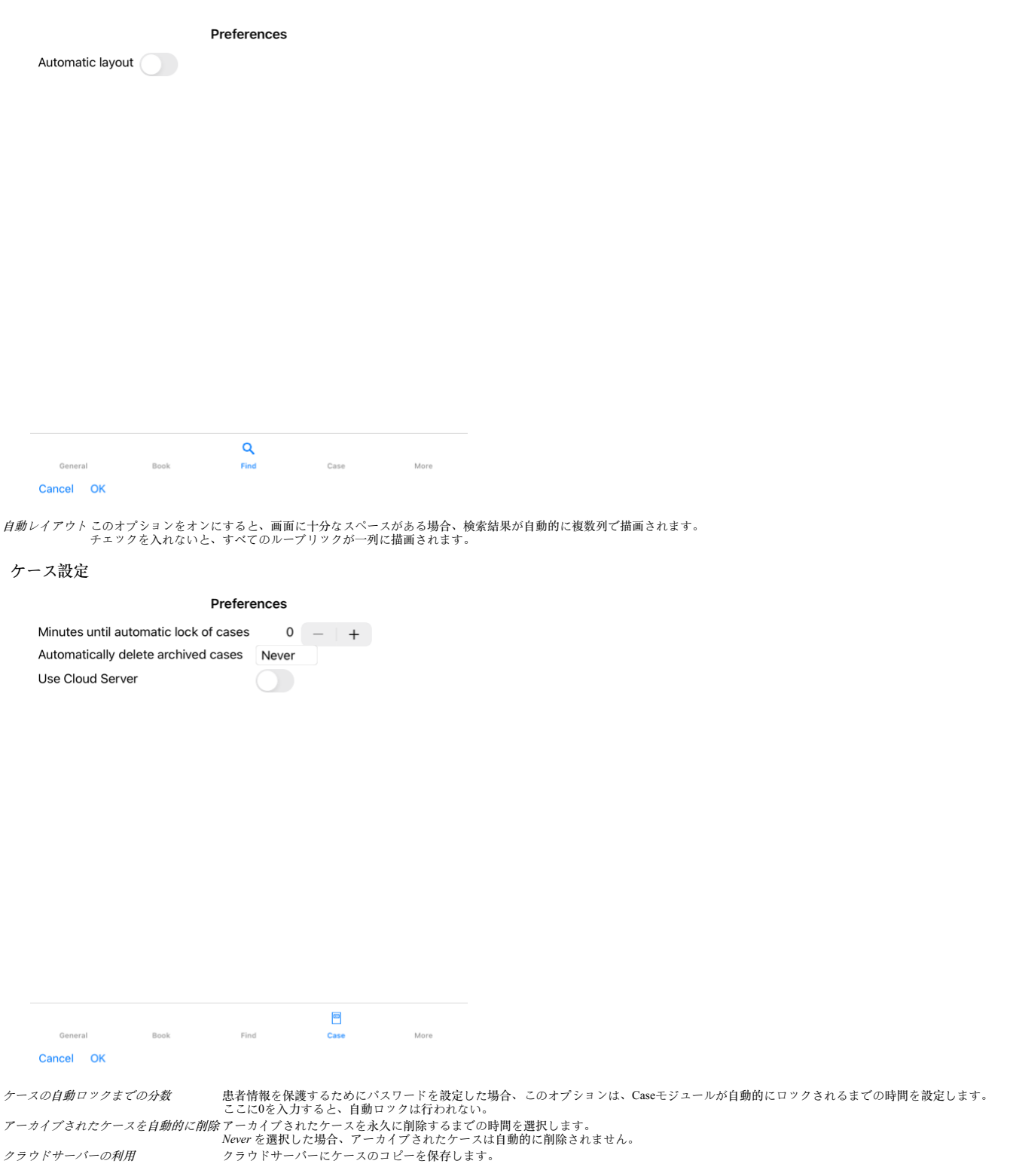

**解析設定**

### Preferences

### $\langle$  More

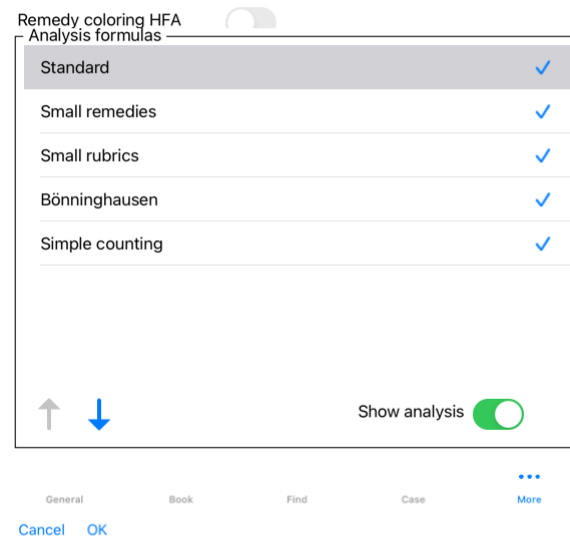

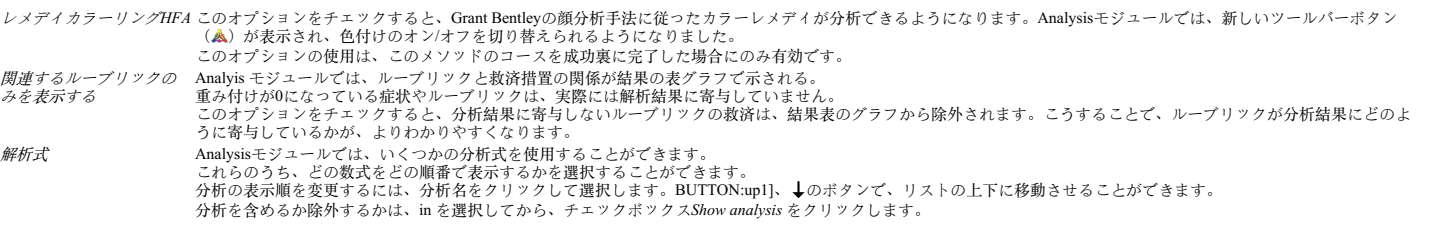

**マテリアメディカ設定**

Preferences

## $\langle$  More

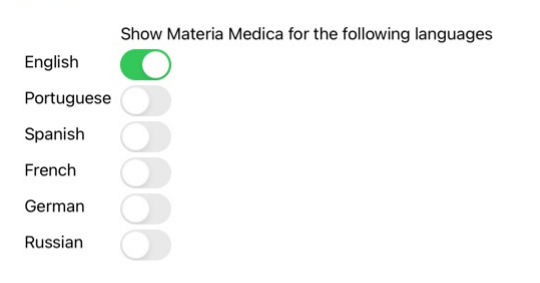

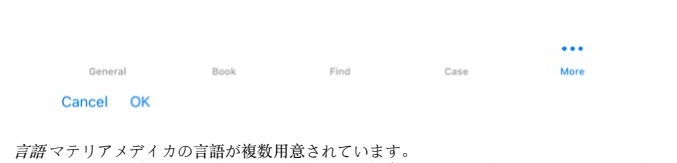

*言語マテリアメディカの*言語が複数用意されています。<br>- デフォルトでは、コンピュータの言語と国の設定、およびライセンスオプションに従って、言語が表示されます。<br>*Materia Medica モジュールで表示*する書籍の言語を選択することができます。

## **ホメオパシーレメディーを購⼊する**

このプログラムでは、ホメオパシーのレメディーをオンライン薬局に直接注文することができます。<br>薬局が利用できるかどうかは、地域や国際的な規制によって、国ごとに異なる場合があります。この可否は、プログラム起動時に決定される。

レメディを注文するには、Book または Analysis モジュールのレメディ名でポップアップメニューを開き、 オプション*レメディを薬局で購入する* を選択します。 (ポップアップメニューオプション*薬*<br>*局から薬を購入する*).

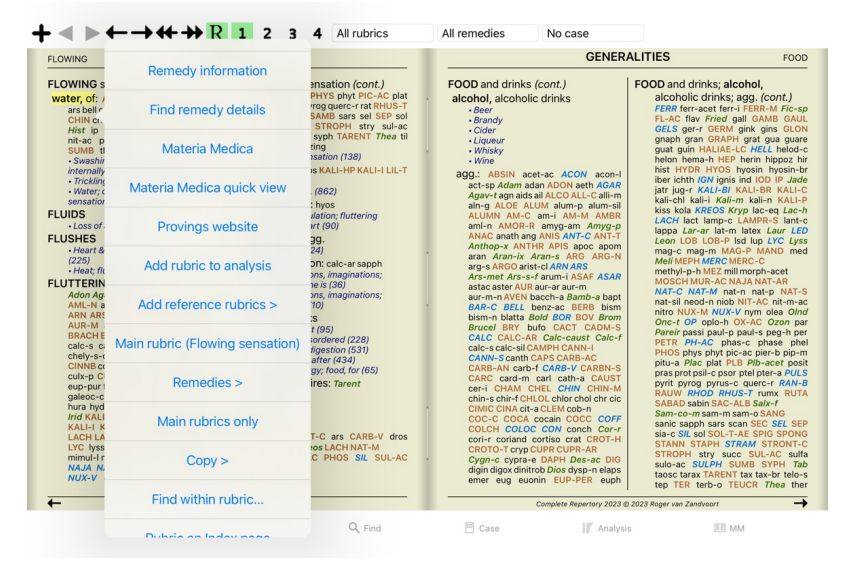

このオプションがない場合、あなたの国では薬局はサポートされていません。

選択後、自動的に利用可能なオンライン薬局が表示されます。

なお、Complete Dynamics は薬局から独⽴しています。お客さまへのサービスとして、薬局へのダイレクトアクセスを提供しています。

**フィードバック**

**皆様のご協⼒とご意⾒をお聞かせください。**

Complete Dynamicsの制作者は、最高の品質と操作性、そして商用版としての適度な価格設定を実現することに全力を注いています。<br>品質面では、ソフトウェア開発において、ゼロ・フォールト・トレランスのアプローチをとっています。ブログラムの不具合は絶対に許されないので、発見された場合は最優先で解決します。<br>ユーザピリティは非常に個人的な問題なので、より複雑な問題です。私たちと専門の評価者グループは、お客様の声を常に評価しながら、最高

お客様のご協⼒により、Complete Dynamicsは常に向上し続けることができます。

**フィードバックの⽅法**

ご意見・ご感想は、弊社ホームページ*www.completedynamics.com 、*セクション*お問い合わせ* からお願いします。<br>また、*support@completedynamics.com 、*までメールをお送りください。